# RAID Manager 6.1 Installation and Support Guide for Solaris™

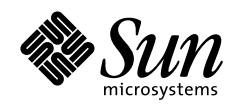

THE NETWORK IS THE COMPUTER"

901 San Antonio Road Palo Alto, CA 94303 USA 415 960-1300 fax 415 969-9131 A Sun Microsystems, Inc. Business **Sun Microsystems Computer Company**

Part No.: 805-2780-10 Revision A, October 1997 Copyright 1997 Sun Microsystems, Inc., 901 San Antonio Road • Palo Alto, CA 94303 USA. All rights reserved. Portions copyright 1997 Symbios Logic, Inc. All rights reserved.

This product or document is protected by copyright and distributed under licenses restricting its use, copying, distribution, and decompilation. No part of this product or document may be reproduced in any form by any means without prior written authorization of Sun and its licensors, if any. Third-party software, including font technology, is copyrighted and licensed from Sun suppliers.

Parts of the product may be derived from Berkeley BSD systems, licensed from the University of California. UNIX is a registered trademark in the U.S. and other countries, exclusively licensed through X/Open Company, Ltd.

Sun, Sun Microsystems, the Sun logo, AnswerBook, SunDocs, and Solaris are trademarks, registered trademarks, or service marks of Sun Microsystems, Inc. in the U.S. and other countries. All SPARC trademarks are used under license and are trademarks or registered trademarks of SPARC International, Inc. in the U.S. and other countries. Products bearing SPARC trademarks are based upon an architecture developed by Sun Microsystems, Inc. The OPEN LOOK and Sun™ Graphical User Interface was developed by Sun Microsystems, Inc. for its users and licensees. Sun acknowledges the pioneering efforts of Xerox in researching and developing the concept of visual or graphical user interfaces for the computer industry. Sun holds a non-exclusive license from Xerox to the Xerox Graphical User Interface, which license also covers Sun's licensees who implement OPEN LOOK GUIs and otherwise comply with Sun's written license agreements.

**RESTRICTED RIGHTS**: Use, duplication, or disclosure by the U.S. Government is subject to restrictions of FAR 52.227-14(g)(2)(6/87) and FAR 52.227-19(6/87), or DFAR 252.227-7015(b)(6/95) and DFAR 227.7202-3(a).

DOCUMENTATION IS PROVIDED "AS IS" AND ALL EXPRESS OR IMPLIED CONDITIONS, REPRESENTATIONS AND WARRANTIES, INCLUDING ANY IMPLIED WARRANTY OF MERCHANTABILITY, FITNESS FOR A PARTICULAR PURPOSE OR NON-INFRINGEMENT, ARE DISCLAIMED, EXCEPT TO THE EXTENT THAT SUCH DISCLAIMERS ARE HELD TO BE LEGALLY INVALID.

Copyright 1997 Sun Microsystems, Inc., 901 San Antonio Road • Palo Alto, CA 94303 Etats-Unis. Tous droits réservés. Des portions de ce produit sont protégées par un copyright (1997) de Symbios Logic, Inc. Tous droits réservés.

Ce produit ou document est protégé par un copyright et distribué avec des licences qui en restreignent l'utilisation, la copie, la distribution, et la décompilation. Aucune partie de ce produit ou document ne peut être reproduite sous aucune forme, par quelque moyen que ce soit, sans l'autorisation préalable et écrite de Sun et de ses bailleurs de licence, s'il y en a. Le logiciel détenu par des tiers, et qui comprend la technologie relative aux polices de caractères, est protégé par un copyright et licencié par des fournisseurs de Sun.

Des parties de ce produit pourront être dérivées des systèmes Berkeley BSD licenciés par l'Université de Californie. UNIX est une marque déposée aux Etats-Unis et dans d'autres pays et licenciée exclusivement par X/Open Company, Ltd.

Sun, Sun Microsystems, le logo Sun, AnswerBook, SunDocs, et Solaris sont des marques de fabrique ou des marques déposées, ou marques de service, de Sun Microsystems, Inc. aux Etats-Unis et dans d'autres pays. Toutes les marques SPARC sont utilisées sous licence et sont des marques de fabrique ou des marques déposées de SPARC International, Inc. aux Etats-Unis et dans d'autres pays. Les produits portant les marques SPARC sont basés sur une architecture développée par Sun Microsystems, Inc. L'interface d'utilisation graphique OPEN LOOK et Sun™ a été développée par Sun Microsystems, Inc. pour ses utilisateurs et licenciés. Sun reconnaît les efforts de pionniers de Xerox pour la recherche et le développement du concept des interfaces d'utilisation visuelle ou graphique pour l'industrie de l'informatique. Sun détient une licence non exclusive de Xerox sur l'interface d'utilisation graphique Xerox, cette licence couvrant également les licenciés de Sun qui mettent en place l'interface d'utilisation graphique OPEN LOOK et qui en outre se conforment aux licences écrites de Sun.

CETTE PUBLICATION EST FOURNIE "EN L'ETAT" ET AUCUNE GARANTIE, EXPRESSE OU IMPLICITE, N'EST ACCORDEE, Y COMPRIS DES GARANTIES CONCERNANT LA VALEUR MARCHANDE, L'APTITUDE DE LA PUBLICATION A REPONDRE A UNE UTILISATION PARTICULIERE, OU LE FAIT QU'ELLE NE SOIT PAS CONTREFAISANTE DE PRODUIT DE TIERS. CE DENI DE GARANTIE NE S'APPLIQUERAIT PAS, DANS LA MESURE OU IL SERAIT TENU JURIDIQUEMENT NUL ET NON AVENU.

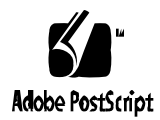

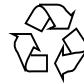

## **Contents**

### **1. Installation 1**

Software Installation Overview 1

Checking the Hardware and Software 2

Installing the Software 4

- ▼ Mounting the CD-ROM 4 RAID Manager Installation Options 4
- ▼ To Install RAID Manager Using swmtool 6
- ▼ To Install RAID Manager Using pkgadd 8
- ▼ To Upgrade RAID Manager from a Previous Version 13 To Verify the Installation 13

De-installing the RAID Manager Software 14

Configuring the Solaris Environment to Support RAID Manager 15 Patches Required to Support Solaris Operating Systems 15 Increasing Multiple Logical Unit Support in Solaris 2.6 16

▼ To Edit the rmparams File 17

Setting Up Other Scriptable Notification Options 19

SNMP Notification 20

- ▼ To Set Up the NMS 21
- To Enable SNMP 21

To Disable SNMP 22 SNMP Trap Message Description 22 Software Limitations 24

### **2. Initial Startup 27**

Starting the Software 28 Upgrading Controller Firmware 29 Running A Health Check 30 ▼ To Ensure That the RAID Modules Are Operational 30 Determining the Current Configuration 33 To Identify the Module and Determine Its Current Configuration 33 Determining if Changes Are Necessary 38 What's Next? 41 **3. Common Questions and Troubleshooting 43** Common Questions 43

Troubleshooting: Solaris Solutions 50 General 51 Configuration Application 54 Status Application—Message Log 56 Recovery Application—Recovery Guru 57 Maintenance/Tuning Application—Firmware Upgrade 58

#### **A. Reference Material 59**

NVRAM Settings 59 rmparams File Listing 60 rmscript File Listing 65 man pages 68

### CHAPTER **1**

## Installation

This chapter contains the following tasks for installing the RAID Manager software with the Solaris™ operating system:

- Software Installation Overview page 1
- Checking the Hardware and Software  $-$  page 2
- Installing the Software  $-$  page 4
- De-installing the RAID Manager Software page 14
- Configuring the Solaris Environment to Support RAID Manager page 15
- $\blacksquare$  SNMP Notification page 20
- Software Limitations page 24

## Software Installation Overview

- Ensure all hardware, and the minimum software components required, are properly installed as described in "Checking the Hardware and Software" on page 2.
- Install the RAID Manager Software as described in "Installing the Software" on page 4.
- Install patches to support RAID Manager.
- Configure your operating system to support RAID Manager as described in "Configuring the Solaris Environment to Support RAID Manager" on page 15.
- Reboot your host system.
- Verify the installation as described on page 13.
- Launch the RAID Manager software as described in Chapter 2, "Initial Startup."
- Refer to the *RAID Manager User's Guide* for information about using the RAID Manager software.

## Checking the Hardware and Software

Before installing the RAID Manager software, make sure you have the following components installed:

- The Solaris 2.5.1 or 2.6 operating system.
- You can use the uname  $-a$  command to obtain version information. The version is specified as either 5.5.1 (for Solaris 2.5.1) or 5.6 (for Solaris 2.6).
- At least an 800 x 600 resolution graphics card and mouse
- SCSI-2 FAST and WIDE (DWIS), or Ultra SCSI (UDWIS) host adapter(s)
- RAID SCSI array controllers with downloaded firmware version 2.4.4 and boot firmware of 2.4.4 or later
- A host machine with one of the following configurations:
	- *Single-Host Configuration* one host machine is connected by two SCSI Buses to each controller in a RAID Module.
	- *Multi-Host Configuration* two host machines are each connected by two SCSI Buses to both of the controllers in a RAID Module.
	- *Independent Controller Configuration* two host machines are connected to a dual-controller RAID Module. One host machine is connected by a SCSI Bus to one controller, and a second host machine is connected by another SCSI Bus to the other controller.

**Note –** You can install RAID Manager with firmware versions before 2.4.4; however, you must immediately upgrade the firmware to version 2.4.4 or later *after* you have completed the installation. (See "Upgrading Controller Firmware" on page 29 for instructions on how to upgrade firmware.)

**Note –** It is assumed the host system does *not* have networked capability. If the host system is networked, see "SNMP Notification" to set up and enable the SNMP option.

### **1. Use the following checklist to make sure that the RAID Module(s) have been connected correctly to your host system.**

If necessary, refer to the *RAID Manager User's Guide*.

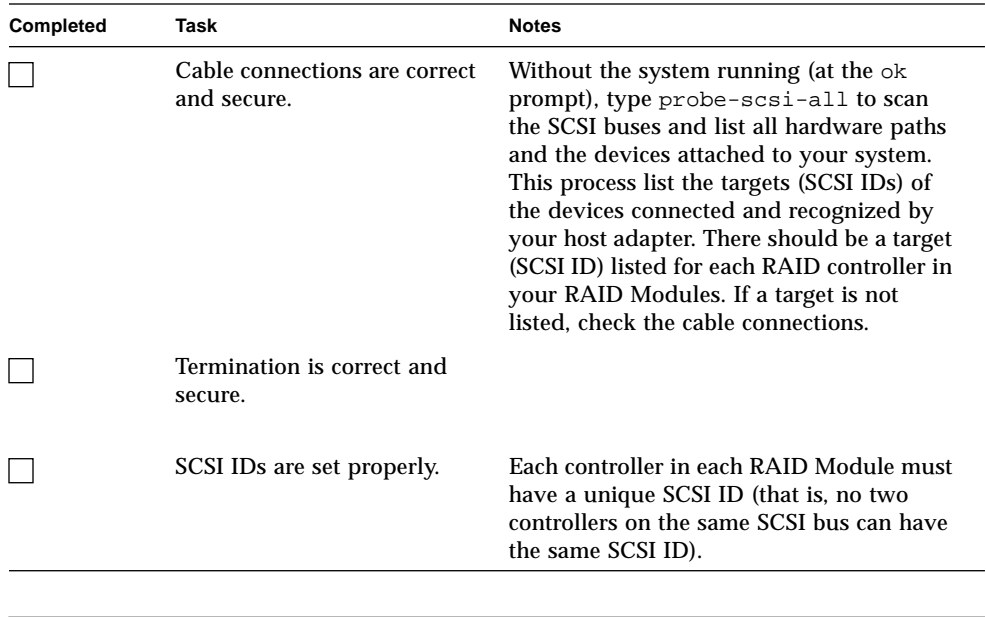

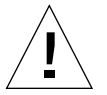

**Caution –** Each controller in a RAID Module must have its own SCSI connection (that is, SCSI bus cable and host adapter) into the host system. This is the only configuration supported. For the greatest level of I/O path protection, each HBA should be on different I/O (system) boards.

**2. Continue with "Installing the Software."**

## Installing the Software

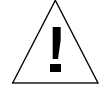

**Caution –** Be sure all hardware is connected to your host system *before* installing the software. Failure to do so could cause your system to panic.

### ▼ Mounting the CD-ROM

**Note –** Depending on how your workstation is configured, your CD-ROM drive may be mounted automatically. If the CD-ROM drive is *not* mounted, you *must* mount it *before* you can install the software.

#### **1. Is the CD-ROM mounted?**

*Yes*? Continue with Step 4. *No*? Continue with Step 2.

- **2. If no mount point directory exists, create one.**
- **3. Mount the CD-ROM drive by typing:**

# **mount -F hsfs -o ro /dev/dsk/**cXtXdXsX **/cdrom**

Where cxtxdxsx is the device node of the CD-ROM (for example, c0t6d0s0) and /cdrom is the mount point.

- **4. Load the disc label-side facing up into the CD-ROM drive.**
- **5. Continue with "RAID Manager Installation Options."**

### RAID Manager Installation Options

There are two methods (swmtool and pkgadd) that can be used to install the RAID Manager software. swmtool provides a graphical user interface (GUI) that simplifies the task of installing the RAID Manager software package clusters. pkgadd is the standard command line interface installation process. Refer to TABLE 1-1 for package descriptions.

After mounting the CD-ROM drive, you can use one of the following methods to install the software for use with the Solaris operating system.

■ swmtool

swmtool, the Software Manager, is the recommended method to use when installing software package clusters from the software CD. To use swmtool, you must have the X Window system installed on your system and running OpenWindows™. For instructions on using swmtool, refer to "To Install RAID Manager Using swmtool" on page 6.

**Note –** swmtool is the installation method described throughout this chapter (unless otherwise noted). pkgadd instructions are also provided if you prefer this method of installation.

■ pkgadd

pkgadd is another method used to install software package clusters from the software CD. pkgadd differs from swmtool in that you do not need to run OpenWindows; you can invoke the pkgadd command at the operating system prompt. For instructions on using pkgadd, refer to "To Install RAID Manager Using pkgadd" on page 8.

| <b>Cluster Name</b> | <b>Description</b>                                          |
|---------------------|-------------------------------------------------------------|
| SUNWosafw           | Open Storage Array (firmware)                               |
| SUNWosar            | Open Storage Array (root)                                   |
| SUNWosau            | Open Storage Array (usr)                                    |
| SUNWosamn           | Open Storage Array (man pages)                              |
| SUNWosaab           | AnswerBook (RAID Manager User's Guide)                      |
| SUNWosaib           | AnswerBook (RAID Manager Installation and Support<br>Guide) |
| SUNWosahb           | AnswerBook (RSM Array 2000 hardware<br>documentation)       |

**TABLE 1-1** Package Descriptions

### ▼ To Install RAID Manager Using swmtool

**Caution –** This installation procedure requires you to reboot your system. Therefore, make sure that other users are not on the system when installing this software.

**Note –** Make sure the installation media device you are using is attached when you boot the system.

- **1. Start the OpenWindows environment.**
- **2. Load the RAID Manager CD into your CD-ROM drive, label-side facing up.** If there is another CD in the drive, remove it by typing eject in a shell window.
- **3. Open File Manager.**
- **4. Open a command window and (if you are not already** superuser**) become** superuser **using the** su **command and** superuser **password.**
- **5. Start Software Manager by typing:**

# **/usr/sbin/swmtool**

Admintool:Software is displayed.

**6. Select Edit ... Add.**

The Set Source Media window is displayed.

- **7. Select Mounted Directory if you are running Volume Management or Local CD-ROM as your media type.**
- **8. Type the path to the source media in the Directory Name:**

**/cdrom/raid\_manager\_6\_1/Product/**

The Software Manager window is displayed with the RAID Manager clusters to be installed.

**9. Click on the RAID Manager 6.1 clusters (**Software **and** AnswerBooks**) to be installed.**

Click on Customize if you need to change the RAID Manager packages.

#### **10. Click the Add button.**

The Software Manager: Command Input/Output window is displayed with preinstallation information followed by this prompt:

Do you want to continue with this installation?

#### **11. Respond with** <y> **(yes).**

Installation messages are displayed in the Software Manager: Command Input/ Output window.

It may take one to two minutes before you notice certain tasks occurring (see TABLE 1-2).

The following message is displayed after the installation process has been completed:

Installation of *SUNWxxxx* was successful.

where *SUNWxxxx* is the specific package name.

#### **12. Quit Software Manager.**

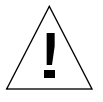

**Caution –** Install the software patches for your Solaris environment if you have not done so already. Failure to do so may cause your system to boot improperly. Refer to the patch information in the *Sun RSM Array 2000 Product Release Notes*.

#### **13. Shut down the system by typing:**

**shutdown -y -i0 -g0**

See the man page, shutdown(1M), for more information if needed. Using the shutdown command is more efficient than using the halt command.

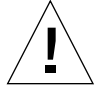

**Caution –** Make sure you use the boot -r option for the reboot required in Step 14 and in future reboots following any changes in RAID configuration.

#### **14. Reboot the system by typing:**

**boot -r**

Several additional tasks are performed as the system reboots. You may notice some of these shown in TABLE 1-3.

**15. When the message** The system is ready **displays, do you see the** NVSRAM settings are correct **message?**

*If Yes*?

Continue with "To Verify the Installation" on page 13.

*If No*?

If the NVSRAM message says that settings were changed, do the following:

■ Reboot the system by typing:

**reboot -- -r**

■ After the system reboots, continue with "To Verify the Installation" on page 13.

### ▼ To Install RAID Manager Using pkgadd

**Note –** Before beginning this procedure, make sure you install patches that may be required for your Solaris environment. Refer to the *Sun RSM Array 2000 Product Release Notes* for patch numbers.

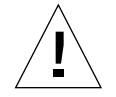

**Caution –** This installation procedure requires you to reboot your system. Therefore, make sure that other users are not on the system when installing this software.

**Note –** Make sure the installation media device you are using is attached when you boot the system.

**1. Load the RAID Manager CD into your CD-ROM drive, label-side facing up.**

If there is another CD in the drive, remove it by typing eject in a shell tool window.

- **2. Become** superuser **using the** su **command.**
- **3. Type:**

# **/usr/sbin/pkgadd -d /cdrom/raid\_manager\_6\_1/Product**

The argument to the -d option must be a full path name to a device or directory. If you do not specify the device on which the package resides, pkgadd checks the default spool directory (/var/spool/pkg). If the package is not there, the installation fails.

To install RAID Manager, choose the packages in the following order:

- SUNWosafw
- SUNWosar
- SUNWosau
- SUNWosamn
- SUNWosaab
- SUNWosaib
- SUNWosahb

During pkgadd installation, information is displayed, followed by this prompt:

Do you want to continue with this installation?

#### **4. Respond with** <y> **(yes).**

It may take one to two minutes before you notice certain tasks occurring (see TABLE 1-2).

| What You Will See                                                                                                    | <b>Automatic Task</b><br>Occurring                         | Why Is The Task Being Done?                                                                                                    |
|----------------------------------------------------------------------------------------------------|------------------------------------------------------------|----------------------------------------------------------------------------------------------------|
| Installing RAID Manager<br>as $\langle \text{rm6}\rangle$ and a listing of<br>directories and files being<br>copied. | Files being copied to<br>the host system.                  | All of the files are being<br>copied to the appropriate<br>directories.                                                                                                    |
| Installing man pages                                                                                                 | Reference man pages<br>being copied to the<br>host system. | man pages associated with<br>RAID Manager are being<br>copied to the appropriate<br>directory.                                                                                                    |
| kernel/drv/sd.conf<br>already exists. OK to<br>modify?                                                               | sd.conf file being<br>replaced.                            | This file is used to specify the<br>logical unit (LUN) support<br>for the operating system, but<br>initially has only LUN 0<br>defined for each SCSI ID.<br>Therefore, this file is edited<br>to add multiple LUN support<br>$(0-7)$ for each controller in<br>each RAID Module<br>connected to the host system. |
| Adding RAID Manager<br>changes to<br>/etc/syslog.conf                                                                | syslog.conf file<br>being edited.                          | RAID Manager logs certain<br>failure messages from the<br>arraymon daemon and the<br>graphical user interface<br>(GUI) applications to the<br>syslogd daemon. This file is<br>edited to ensure that Solaris<br>consistently logs these<br>messages to this file.                                                 |
| RAID Manager readme file<br>/etc/raid/README                                                                         | The <i>readme</i> file is<br>displayed.                    | The readme file provides<br>important information about<br>the software.                                                                                                    |

**TABLE 1-2** Tasks Performed During Installation

**5. When you finish reviewing the** readme **file, quit** pkgadd**.**

You will see a message that the system must now be rebooted using shutdown  $-y -i0 -g0$ .

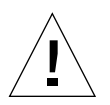

**Caution –** Install the software patches for your Solaris environment if you have not done so already. Failure to do so may cause your system to boot improperly. Refer to the patch information in the *Sun RSM Array 2000 Product Release Notes*.

#### **6. Shut down the system by typing:**

**shutdown -y -i0 -g0**

See the man page, shutdown(1M), for more information if needed. Using this shutdown command is more efficient than using the halt command.

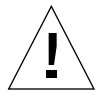

**Caution –** Make sure you use the boot -r option for the reboot required in Step 7 and in future reboots following any changes in RAID configuration.

#### **7. Reboot the system by typing** boot -r**.**

Several additional tasks are performed as the system reboots. You may notice some of these shown in TABLE 1-3.

When the message The system is ready displays, do you see the NVSRAM settings are correct message?

*If Yes*?

Continue with "To Verify the Installation" on page 13.

*If No*?

If the NVSRAM message says that settings were changed, do the following:

**a. Reboot the system by typing:**

**reboot -- -r**

**b. After the system reboots, continue with "To Verify the Installation" on page 13.**

| <b>What You Will See</b>                                                                                                    | <b>Automatic Task Occurring</b>                                                                                             | Why Is The Task Being Done?                                                                                                    |
|----------------------------------------------------------------------------------------------------|----------------------------------------------------------------------------------------------------|----------------------------------------------------------------------------------------------------|
| Setting up RAID Manager device<br>access<br>Re-generating rdexus.conf file<br>Re-generating rdriver.conf file                                                                                                    | The software is setting up<br>the correct device nodes<br>for Redundant Disk<br>Array Controller (RDAC)<br>support.         | To ensure software device<br>access.                                                                                                    |
| RDAC Driver loaded<br>RDAC Daemons Initiated                                                                                                    | The Redundant Disk<br>Array Controller (RDAC)<br>driver is loaded and<br>RDAC daemons are<br>started.                       | The RDAC Driver and<br>daemons provide fail-over<br>support for the I/O data<br>paths.<br>Note: For a description of<br>RDAC and the protection it<br>provides, refer to the rdac<br>man page. |
| Example if NO changes were made:<br>The NVRAM settings of<br>controller cXtXdX (1TXXXXXXX) are<br>correct.<br>nvutil command succeeded.                                                                                                    | NVRAM settings on the<br>controller(s) in the RAID<br>Module being checked<br>and, if necessary,<br>corrected by the nvutil | Certain configuration<br>settings must be set so that<br>the software can<br>communicate correctly with<br>the controllers in the RAID                                                         |
| Example if changes were made:<br>The NVRAM value of Unconfigured<br>LUNs bit field of controller<br>CXtXdX (1TXXXXXXX) at offset 0x11<br>is invalid, the value is 0x20<br>(the valid value should be 0x0).<br>The incorrect NVRAM settings of<br>controller cXtXdX (1TXXXXXXX)<br>have been fixed.<br>Reboot the system for the new<br>settings to take effect.<br>nvutil command succeeded.<br>Note: If you have trouble getting the<br>software to recognize the RAID Modules,<br>review "NVRAM Settings" on page 59. | program.                                                                                                    | Module.                                                                                                    |
| Array monitor initiated                                                                                                    | The monitor daemon<br>(arraymon) is started.                                                                                | The array monitor daemon<br>(arraymon) automatically<br>checks the RAID Module(s)<br>for any problems/events and<br>provides appropriate<br>notification.                                      |

**TABLE 1-3** Tasks Performed During System Reboot

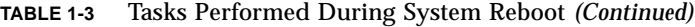

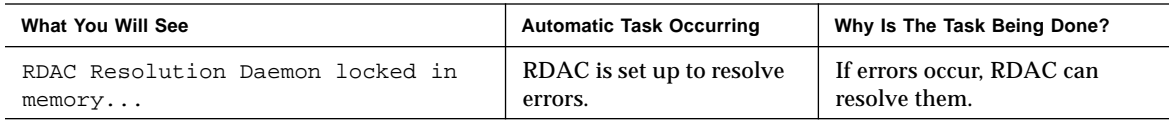

## ▼ To Upgrade RAID Manager from a Previous Version

- **1. First save your** rmparams **file as** rmparams.ori **if you want a record of any customized settings you have made.**
- **2. Save a copy of your current configuration information (using File** ➔ **Save Module Profile, All information types).**
- **3. Make a list of your current RAID Modules and their name or number under the previous version of software.**

The RAID Module numbers or names will change; thus, any labels that you have placed on your RAID Modules will *not* correspond to the list of modules in the new version of this software. In this new version, the module name is derived from the name of the host machine where the storage management software is installed. The old version labeled the modules RAID Module XX. The new version labels them <*hostname*>\_XXX. Therefore, for example, a module connected to a host machine running this software named qualab133 would be called qualab133\_XXX.

**4. Make sure the previous version of the software is not currently open or running.**

Use pkgrm (see "De-installing the RAID Manager Software") and follow the instructions on the screen to remove any previous versions of RAID Manager to prevent any conflicts. If you have previously been using your RAID Module, unmount any file systems and stop any other I/O to the module.

**5. Follow the steps in "To Install RAID Manager Using pkgadd."**

### To Verify the Installation

**1. At the command line, type:**

```
pkginfo -l package_name
```
A list showing statistics (version information, installation date, file information, etc.) about the software should display. The status field reads "completely installed" if the installation was successful.

**2. At the command line type:**

```
ps -ef | grep arraymon
```
A confirmation line should show the array monitor (arraymon) as a working process.

**3. At the command line type:**

**ps -ef | grep rdaemon**

A confirmation line should show the rdac resolution/restart daemons as two working processes.

- If the previous steps are unsuccessful, try the following:
- **a. Shut down the system by typing:** shutdown -y -i0 -g0
- **b. Reboot the system by typing:** boot  $-r$
- **c. Repeat Steps 1-3.**
	- If you still have problems, reinstall RAID Manager.

## De-installing the RAID Manager Software

If you need to de-install RAID Manager (for example, to reinstall the software if there was some problem during the installation procedure), use the pkgrm command and remove the packages in the following order:

- # pkgrm SUNWosafw
- # pkgrm SUNWosau
- # pkgrm SUNWosar
- # pkgrm SUNWosamn
- # pkgrm SUNWosaab
- # pkgrm SUNWosaib
- # pkgrm SUNWosahb

**Note –** If you are de-installing a RAID Manager version prior to 6.1, the SUNWosafw, SUNWosaib, and SUNWosahb packages do not exist.

**Note –** The rmlog.log file remains in the /var/osa directory after using pkgrm to de-install the software. Although keeping this file should not cause any problems, you may want to manually delete it.

## Configuring the Solaris Environment to Support RAID Manager

TABLE 1-4 summarizes the changes you need to make to fully support RAID Manager with the Solaris operating environment.

| <b>Task To Perform</b>                         | <b>Purpose</b>                                                                                  | For More Details, See                                                  |
|------------------------------------------------|-------------------------------------------------------------------------------------------------|------------------------------------------------------------------------|
| Install patches to<br>support RAID<br>Manager. | To ensure optimum performance of<br>RAID Manager with the Solaris<br>operating systems          | "Patches Required to Support Solaris"<br>Operating Systems" on page 15 |
| Edit the rmparams<br>file.                     | To increase LUN support per host<br>adapter and/or enable SNMP<br>notification                  | "To Edit the rmparams File" on page 17                                 |
| Edit the rmscript<br>file.                     | To set up scriptable event<br>notifications (such as third-party<br>vendor's paging, Fax, etc.) | "Setting Up Other Scriptable Notification<br>Options" on page 19       |
| Set the SNMP<br>notification.                  | To enable or disable this remote<br>notification option                                         | "SNMP Notification" on page 20                                         |

**TABLE 1-4** Required Changes for Solaris Operating Systems

## Patches Required to Support Solaris Operating Systems

There are patches available to ensure optimum performance of the RAID Manager software with the Solaris operating system.

Individual patches can be identified by their respective patch ID number. For information on installing specific patches, refer to the *Sun RSM Array 2000 Product Release Notes*.

#### **1. Determine the Solaris version you have by typing:**

uname -a

The version is specified as either 5.5.1 (for Solaris 2.5.1) or 5.6 (for Solaris 2.6).

**2. Install the correct patch (for your version of Solaris) on your host system.**

**Note –** If you are using Solaris 2.5.1, you need to install the 2.5 /kernel/drv/isp driver. Using the 2.5.1 driver causes applications to hang.

### Increasing Multiple Logical Unit Support in Solaris 2.6

**Note –** Solaris 2.6 supports 32 LUNs via a supplemental patch. Refer to the *Sun RSM Array 2000 Product Release Notes* for the appropriate patch ID.

There are two separate limits on the number of logical units you can have:

- Solaris normally limits the maximum number of logical units (LUNs) per RAID Module to eight (8) (whether the module has a single controller or redundant controllers). Therefore, if you have a RAID Module with two active controllers, the total number of LUNs between them *cannot* be more than eight. (Set the correct limit for your operating system with the System MaxLunsPerController parameter in the rmparams file.)
- The host adapter also has a maximum number of LUNs it can support. (Set the correct limit for your host adapter with the System\_MaxLunsPerHostAdapter parameter in the rmparams file. However, making this change alone does *not* affect the operating system's limit of LUNs per RAID Module.) For example, if you have four RAID Modules and an eight LUN-per-module limit, your host adapter needs to be able to support the total number of LUNs (32 in this example).

Several changes are necessary to support multiple LUNs on your host adapter. Follow the steps in "To Edit the rmparams File" on page 17.

### ▼ To Edit the rmparams File

The /etc/raid/rmparams file is used to store several configurable options available through RAID Manager. TABLE 1-5 shows a list of the parameters in the file that you may need to change during initial installation. A listing of the entire rmparams file is provided in "rmparams File Listing" on page 60. Most of these options (other than the ones shown in TABLE 1-5) should *not* be changed, and many of the other options should only be changed through the GUI.

**Note –** You must edit the *rmparams* file to increase LUN support per host adapter or if you want to enable SNMP notification (see "SNMP Notification" on page 20).

- **1. For multiple LUN support, edit the** /etc/raid/rmparams **file to increase the parameter line** System\_MaxLunsPerHostAdapter **to:**
	- **8** for Solaris 2.5.1
	- **32** for Solaris 2.6 (with patch installed)

Change the System MaxLunsPerControllers parameter from 8 to 32 if you are running Solaris 2.6 and your system supports 32 LUNs per RAID Module.

This parameter determines the maximum number of logical units supported per RAID Module. Remember that this limit applies to a RAID Module (whether it has a single controller or redundant controllers). Therefore, if you have a RAID Module with two active controllers, the total number of LUNs between them cannot be more than 32.

**2. Make any necessary changes for other parameters using** TABLE 1-5**.**

| <b>Parameter</b>                 | <b>Description</b>                                                                                                    | When To Change                                                                                                    | <b>How To Change</b>                                                       |
|----------------------------------|----------------------------------------------------------------------------------------------------|----------------------------------------------------------------------------------------------------|----------------------------------------------------------------------------|
| System_MaxLunsPerHostAdapter=16  | Determines the<br>maximum number of<br>logical LUNs<br>supported per host<br>adapter.<br>Note: This applies to<br>LUNs per host<br>adapter. There is still a<br>Solaris limit of eight<br>LUNs per RAID<br>Module. | If you have Solaris<br>2.5.1 installed.                                                                                                    | Edit the rmparams<br>file and change "32"<br>to the appropriate<br>number. |
| System_MaxLunsPerControllers=8   | Determines the<br>maximum number of<br>logical units per RAID<br>Module supported by<br>the storage<br>management<br>software, and also sets<br>the highest LUN<br>number displayed in<br>that software.           | After determining if<br>you can support 32<br>LUNs.                                                                                                    | Edit the rmparams<br>file and change the 8<br>to $32.$                     |
| SNMP_Target_IP_Address=127.0.0.1 | Provides the SNMP IP<br>Address for remote<br>notification.                                                                                                    | If you want to<br>enable SNMP<br>notification.                                                                                                    | See "SNMP<br>Notification" on<br>page 20.                                  |
| SNMP_Community_Name=NONE         | Provides the<br>community name to be<br>used for SNMP remote<br>notification.                                                                                                    | If you want to<br>enable SNMP<br>notification.                                                                                                    | See "SNMP<br>Notification" on<br>page 20.                                  |
| System_MaxControllers=32         | Determines the<br>maximum number of<br><b>RAID Controllers</b><br>supported by RAID<br>Manager.                                                                                                    | If you have more<br>than 32 RAID<br>controllers.                                                                                                    | Edit the rmparams<br>file and change "32"<br>to the appropriate<br>number. |
| System_DefaultModuleSelect=FALSE | Determines if the<br>Select Module box<br>displays each time you<br>open an application.                                                                                                    | Anytime you want<br>to change the default<br>to display the Select<br>Module box so you<br>can select a specific<br>RAID Module after<br>you open an<br>application. | Edit the rmparams<br>file and change<br><b>FALSE to TRUE.</b>              |

**TABLE 1-5** Optional Changes for Additional Parameters

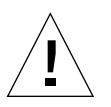

**Caution –** You need to increase the System MaxLunsPerControllers parameter if you are running Solaris 2.6 and can support more than eight LUNs on any RAID Module, because this parameter also affects the highest LUN number that the RAID Manager software displays. For example, if you have LUNs 0, 3, and 31 configured on a RAID Module, LUN 31 would not appear in the display if this parameter were only set to 8.

**Note –** Remember that this limit applies to a RAID Module (whether it has a single controller or redundant controllers). Therefore, if you have a RAID Module with two active controllers, the total number of LUNs between them cannot be more than 32.

- **3. Save the** rmparams **file, then copy it to the** /etc/default **directory.**
- **4. Continue with "Setting Up Other Scriptable Notification Options."**

## Setting Up Other Scriptable Notification Options

You can edit the rmscript file. For example, if you want to install third-party notification software to perform various events (such as, faxing or paging), you would add the appropriate script for each event near the end of this file. Consult the third-party's software documentation for specific details.

For more information in this guide about the rmscript file, see:

- "rmscript File Listing" section in Appendix A for the file's contents.
- The rmscript man page for a description of the format this file uses.

### Editing Example

The following procedure provides an example for editing the rmscript file to add two scripts for extracting information during a defined event and dispatching a paging command.

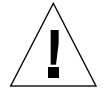

**Caution –** The last line in the rmscript file must *always* be rm \$1. Therefore, when editing this file, always place any new event script above this line.

**1. To look for AEN events and create a command for a sendpage, add the following event script near the end of the** rmscript **file:**

```
# Use AWK to parse the common fields of the record.
eval 'awk -F\~ ´NF > 0 {print "TYPE=" $6 ";HOST=" $1 ";CONTROLLER=" $2 \backslash"; DATE=" $5 "; TIME=" $6}' < $1'# Simple test for AEN events. If one received, send a page to
# someone interested in any AEN event.
if [ $TYPE = "00" ]
then sendpage "John H. User" "AEN event on $HOST"
fi
```
**2. To look for parity errors and create a command for a sendpage, add the following event script below the previously added text:**

```
# Similar test, but for parity errors.
if [ $TYPE = "20" ]
then sendpage "John H. User" "Parity errors found on ($HOST, $CONTROLLER)"
fi
```
#### **3. Do** *one* **of the following:**

- Continue with "SNMP Notification" if you are interested in using this remote notification option.
- If you do not want to enable SNMP at this time, go to "To Verify the Installation" on page 13.

## SNMP Notification

This software can provide remote notification of RAID events to designated network management stations (NMS) using Simple Network Management Protocol (SNMP) traps. Use the information in this section to set up the NMS, to enable or disable this notification option for specific hosts, and to understand the contents of an SNMP trap message.

You need to set up your designated NMS only once. Use the following procedure to compile the RAID Manager Management Information Base (MIB) into your NMS.

To enable SNMP notification on your host, you must edit the /etc/raid/ rmparams file so that the software will know where to direct the SNMP trap messages when a RAID Event has occurred.

## ▼ To Set Up the NMS

**Note –** The MIB was written to standard version 1 SNMP syntax. It was designed specifically for RAID Manager. It is not applicable to other vendor RAID products.

- **1. Copy the** /etc/raid/rm6traps.mib **file to the network management station.**
- **2. Follow the steps required by your specific network management station to compile the MIB.**

**Note –** For details on the required steps, consult your network administrator or the documentation specific to the NMS product you are using.

### ▼ To Enable SNMP

- **1. Edit the** /etc/raid/rmparams **file as follows:**
	- **a. Include the IP address of the host that has the SNMP-trap proxy agent. For example:**

SNMP\_Target\_IP\_Address=129.146.243.54

**b. Define the community name. For example:**

SNMP Community Name=public

- **2. Make sure the** /etc/resolv.conf **file exists, even if it is empty.**
- **3. Make sure that the** /etc/raid/locks/rmparams.lock **file is writable by root.** This can be a problem if the RAID Manager software is NFS mounted.

**4. Make sure that the** /etc/raid/rm6traps.mib **file is compiled and imported by the network management system.**

For example, if you are using SunNet Manager, the command mib2schema rm6traps.mib creates the following files:

- rm6traps.mib.schema
- rm6traps.mib.oid
- rm6traps.mib.traps

The rm6traps.mib.schema and rm6traps.mib.oid files are placed in the /opt/SUNWconn/snm/agents directory.

The rm6traps.mib.traps file is appended to the /var/opt/SUNWconn/snm/snmp.traps file.

When an array event occurs, the script  $rmscript{(1M)}$  takes the information passed by arraymon(1M) and constructs an SNMP trap message and then sends it to the host defined in the /etc/raid/rmparams file.

See your network management system documentation for more information on how to install SNMP devices.

### ▼ To Disable SNMP

To disable this notification on your host and stop this software from sending SNMP traps:

- **1. In the** /etc/raid/rmparams **file,**
	- Delete the SNMP\_Target\_IP\_Address line. OR
	- Change the value of the SNMP\_Community\_Name line to NONE.
- **2. Save the** rmparams **file. Then, copy it to the** /etc/default **directory. It is critical that you have a backup copy of this file.**

### SNMP Trap Message Description

TABLE 1-6 describes the contents of an SNMP trap message for RAID Manager.

**Note –** If the trap type is anything other than informational, you should use the Status or Recovery Applications to get more information or specific instructions on how to remedy the problem. Do not remove the SNMP message until the problem has been corrected, since most trap notifications associated with this software are not persistent.

| Item                           | <b>Description</b>                                                                                                    |
|--------------------------------|----------------------------------------------------------------------------------------------------|
| <b>Host IP Address</b>         | The standard IP address dot notation for the host where the RAID<br>Module is attached.                                                                                                    |
| <b>Host Name</b>               | The text name assigned to the host.                                                                                                    |
| Trap Type                      | There are four trap types:<br><b>Informational</b> - No failure has occurred. Information is provided<br>that an event such as a LUN creation has occurred.                                                                                                    |
|                                | <b>Degraded Array</b> – A subsystem component failure has occurred.<br>The module is still operational but now lacks redundancy in some<br>area. (For example, a drive failure resulting in a degraded LUN, a<br>power supply failure, or a failure of one controller in a controller<br>pair.) |
|                                | Failed Array - A failure has occurred that leaves a module or LUN<br>unable to communicate. (For example, a failure of the controller in<br>a single-controller RAID Module or a multiple drive failure<br>resulting in a dead logical unit.)                                                   |
|                                | Critical - This is a small category of failures that may require<br>timely intervention to correct. (For example, the two-minute<br>warning from an uninterruptible power supply or a warning that<br>write-back cache has been disabled due to a low battery.)                                 |
| <b>Affected RAID</b><br>Module | Indicates which RAID Module had the event (for example, RAID<br>Module 01).                                                                                                    |
| Condition<br>Description       | A string of characters (42 or less) describing the event that has<br>occurred.                                                                                                    |

**TABLE 1-6** SNMP Trap Message Description

## Software Limitations

TABLE 1-7 details the limitations of this software for operating with the Solaris environment. You should also refer to Chapter 3, "Common Questions and Troubleshooting" for troubleshooting information.

**Note –** Always check for a *readme* file on any installation media, or *release notes* accompanying your documentation. These documents may contain important information that was not available at the time this installation guide was prepared.

| <b>Restriction/Note</b>                                                                                                    | <b>Application</b>      | Workaround                                                                                                    |
|----------------------------------------------------------------------------------------------------|-------------------------|----------------------------------------------------------------------------------------------------|
| The RAID Module (subsystem) was<br>qualified on Solaris as a secondary<br>peripheral device only. No testing was<br>done to verify installation of the Solaris<br>operating system on the RAID Module<br>(that is, you cannot use the RAID Module<br>as a boot device).                                                                                                    | General                 | None                                                                                                    |
| The status of a component after certain<br>configuration change operations may not<br>be updated immediately.<br>For example, this could occur after a<br>Manual Recovery task is completed,<br>especially LUN Reconstruction.                                                                                                    | <b>All Applications</b> | Wait for the background monitor to run<br>(default is five minutes) and update the<br>status.<br><b>OR</b><br>To update immediately, do one of the<br>following:<br>• Re-select the RAID Module.<br>Exit and re-launch the application.<br>$\bullet$           |
| Using Recovery operations to revive or<br>fail an actual bad drive can cause the<br>RAID Controller to no longer be<br>reported. This also occurs when a failed<br>Hot Spare drive is replaced with a bad<br>drive. A series of time-outs in the RAID<br>Controller, RAID Manager, and the SCSI<br>host adapter driver eventually result in<br>the host stopping the retries. After this,<br>all SCSI operations to the controller fail<br>until the host is rebooted. | Recovery                | Reboot if a controller disappears after a<br>drive replacement or revival.<br>If a drive is suspect for some reason, it is<br>best to let the controller fail it during<br>normal I/O rather than trying to manually<br>fail it using Manual Recovery options. |

**TABLE 1-7** Software Limitations and Suggested Workarounds

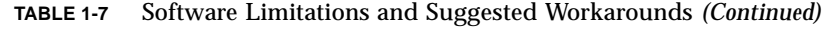

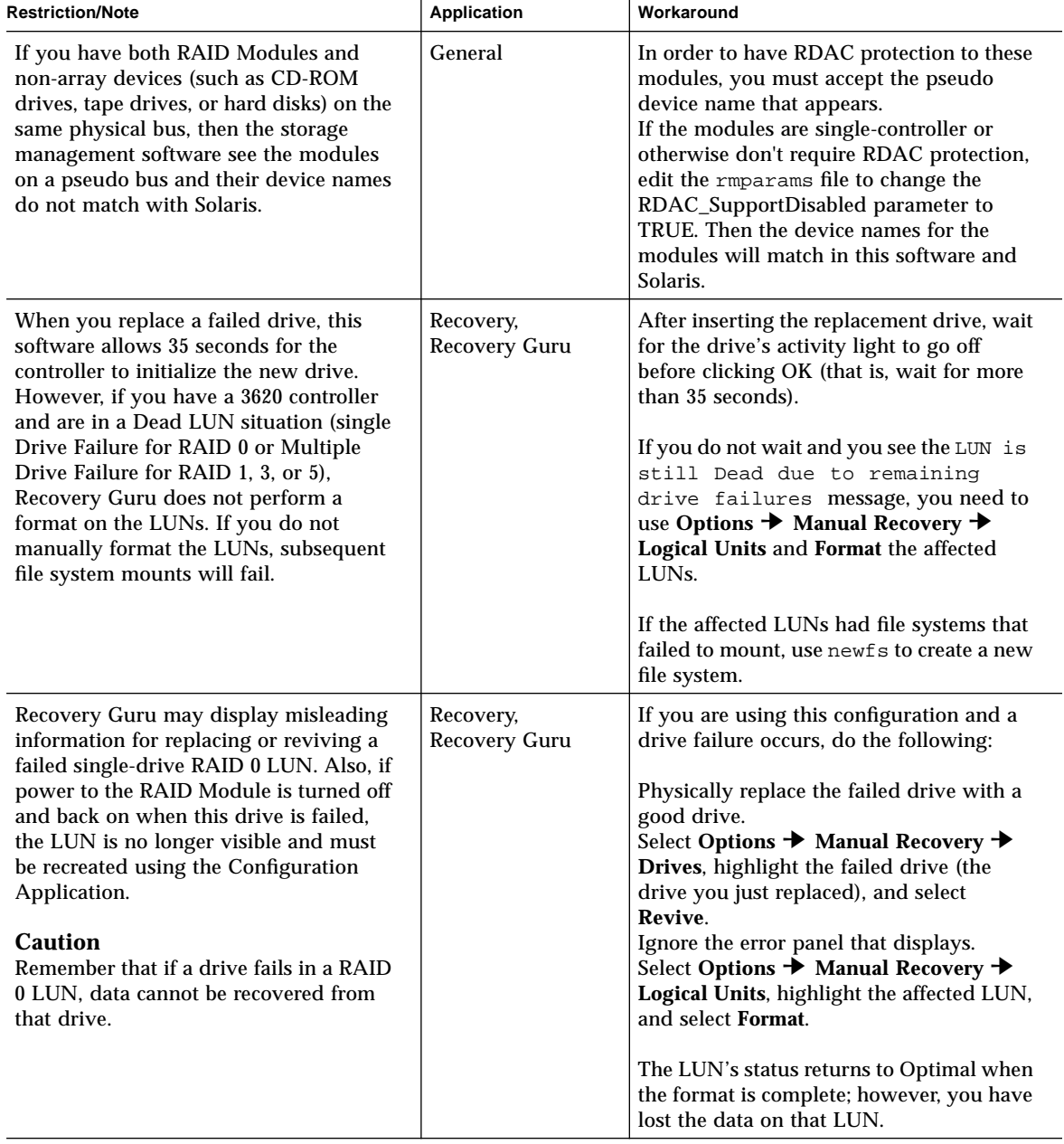

**TABLE 1-7** Software Limitations and Suggested Workarounds *(Continued)*

| <b>Restriction/Note</b>                                                                                                    | Application                                                           | Workaround                                                                                                |
|----------------------------------------------------------------------------------------------------|-----------------------------------------------------------------------|----------------------------------------------------------------------------------------------------|
| The more configured LUNs you have<br>can increase the amount of time it takes<br>to change the reconstruction rate. This<br>occurs because of the update/refresh<br>functions involved in changing this rate. | Maintenance/<br><b>Tuning</b><br><b>LUN</b><br>Reconstruction<br>Rate | None. Continue changing the rate for as<br>many LUNs as possible between<br>appearances of the hourglass. |

### CHAPTER **2**

## Initial Startup

This chapter contains the following procedures that describe how to operate the RAID Manager software properly and determine if the system configuration meets your needs.

- Starting the Software page 28
- Upgrading Controller Firmware page 29
- Running A Health Check page 30
- Determining the Current Configuration page 33
- Determining if Changes Are Necessary page 38
- What's Next? page 41

## Starting the Software

**Note –** You must have superuser privileges to access this software.

**1. Start OpenWindows if it is not already running.**

**Note –** You can add /usr/sbin/osa to your path. After doing so, you will only need to type rm6 to start RAID Manager.

**2. Start RAID Manager by typing the following:**

**/usr/sbin/osa/rm6**

The application icons (FIGURE 2-1) are displayed and you are ready to select the various applications. For a description of some key terms used in the RAID Manager applications, see the *RAID Manager User's Guide*.

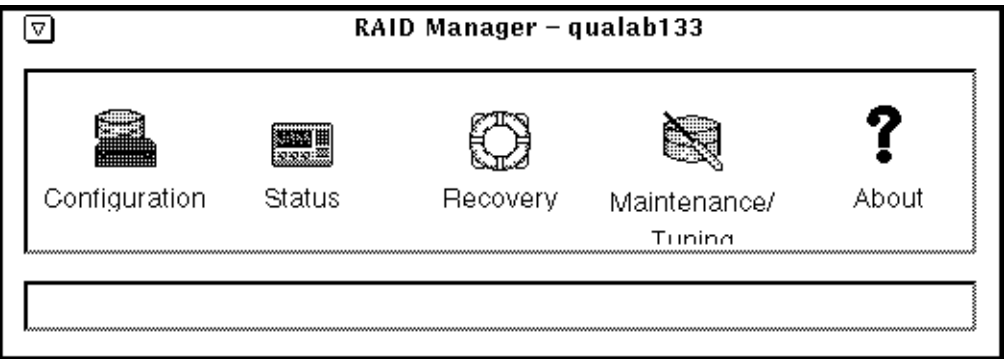

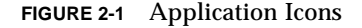

**Note –** RAID Manager uses the iso8859 font/character set for its various displays. If you do not have these fonts installed, RAID Manager will use the fonts that are available, which could cause minor display problems. If you suspect this is happening, verify that you have the correct Sun font packages installed by typing pkginfo SUNWxwoft SUNWxwcft. If *neither* of these font packages exist, install them.

## Upgrading Controller Firmware

The controller firmware files were copied during installation to the  $/etc/raid/fv$ directory, and will be detected by the Firmware Upgrade option in the Maintenance/Tuning application.

To download controller firmware version 2.4.4 or later, follow the Upgrading Controller Firmware procedure in the *RAID Manager User's Guide*.

You need to edit the module information if any of your RAID Modules are using the Independent Controller Configuration (that is, two host machines connected to a dual-controller RAID Module). In this configuration, one host machine is connected by a SCSI Bus to one controller, and a second host machine is connected by another SCSI bus to the other controller. Edit the module information as follows:

- **1. Choose Select Module.**
- **2. Highlight the module that has independent controllers, and click Edit.**
- **3. Click the box next to** Independent Controllers? **and click OK.**

The main Select Module window is displayed, and the Indep. Cntrls? column now says Yes.

If you upgraded the storage management software from a previous version, your RAID Module names have changed from RAID Module XX to <*hostname\_XXX*>. Choose **Select Module** ➔ **Edit** to change the module names.

## Running A Health Check

The Health Check application is used to immediately check selected RAID Module(s) for failures on the I/O data path, controllers, drives, LUNs, and other components. The software performs an immediate check of the selected RAID Module(s) and displays a summary of the results.

## ▼ To Ensure That the RAID Modules Are Operational

#### **1. Double-click the Status icon from the application icon group.**

The main Status screen is displayed (see FIGURE 2-2). The default screen shows All RAID Modules and Message Log selected.

**Note –** RAID Manager assigns a number for each RAID Module connected to your host system (for example, RAID Module 001, RAID Module 002 etc.) These designations are shown at the top of each application's screen.

|                                                                   |                                                                                                    |                                                                                                    | <b>Module Information</b>                                                                                                    |                                                                                                    |                                                                                                    |
|-------------------------------------------------------------------|----------------------------------------------------------------------------------------------------|----------------------------------------------------------------------------------------------------|----------------------------------------------------------------------------------------------------|----------------------------------------------------------------------------------------------------|----------------------------------------------------------------------------------------------------|
| RAID Module:                                                      | All RAID Modules                                                                                                    | █<br>회<br>Select<br>Module                                                                                                    | <b>Signal</b><br>LOOKE<br>Modele                                                                                                    | Hoduła<br>Pofile                                                                                                    |                                                                                                    |
|                                                                   |                                                                                                    |                                                                                                    | Message Log - Summary Information                                                                                                    |                                                                                                    |                                                                                                    |
| ▩                                                                 | Date                                                                                                    | Time                                                                                                    | <b>BAID</b><br>Module                                                                                                    | Type<br>Code                                                                                                    | Controller                                                                                                    |
| Message Log<br>Ų,<br>Health<br>Check<br>₩<br>LUN<br>Facontinector | 08/01/1997<br>08/01/1997<br>08/01/1997<br>08/01/1997<br>07/31/1997<br>07/31/1997<br>07/29/1997<br>07/29/1997<br>07/29/1997<br>07/29/1997<br>07/29/1997<br>07/29/1997 | 14:56:53<br>14:56:53<br>14:56:53<br>14:56:53<br>11:56:12<br>11:56:11<br>16:25:44<br>16:25:43<br>16:25:43<br>16:25:43<br>16:25:43<br>16:25:43 | qualab133_001<br>qualab133_001<br>qualab133_001<br>qualab133_001<br>qualab133_001<br>qualab133_001<br>qualab133_001<br>qualab133_001<br>qualab133_001<br>qualab133_001<br>qualab133_001<br>qualab133_001 | Hardware 3FC7<br>Hardware 3FC7<br>Hardware 3FC7<br>Handware 3FC7<br>Hardware 3FC7<br>Handware 3FC7<br>Handware 3FC7<br>Hardware 9502<br>Hardware 9502<br>Hardware 9502<br>Hardware 9502<br>Handware 3FC7 | c1t5d0s0<br>c1t5d0s0<br>c0t4d3s0<br>c0t4d3s0<br>c1t5d0s0<br>c0t4d3s0<br>c1t5d0s0<br>c0t4d6s0<br>c0t4d5s0<br>c0t4d4s0<br>c0t4d3s0<br>c1t5d0s0 |
|                                                                   | Show Details                                                                                                    |                                                                                                    | Select All                                                                                                    | List Type                                                                                                    | Help                                                                                                    |

**FIGURE 2-2** Main Status Screen

**2. Make sure that All RAID Modules is selected, then choose Health Check.**

The display area shows the summary results of the health check on all of the RAID Modules.

- If all of the RAID Modules report an Optimal status, you are finished with this procedure.
- If any of the RAID Modules report a status other than Optimal, select that RAID Module and click Show Details to determine the appropriate action to take.

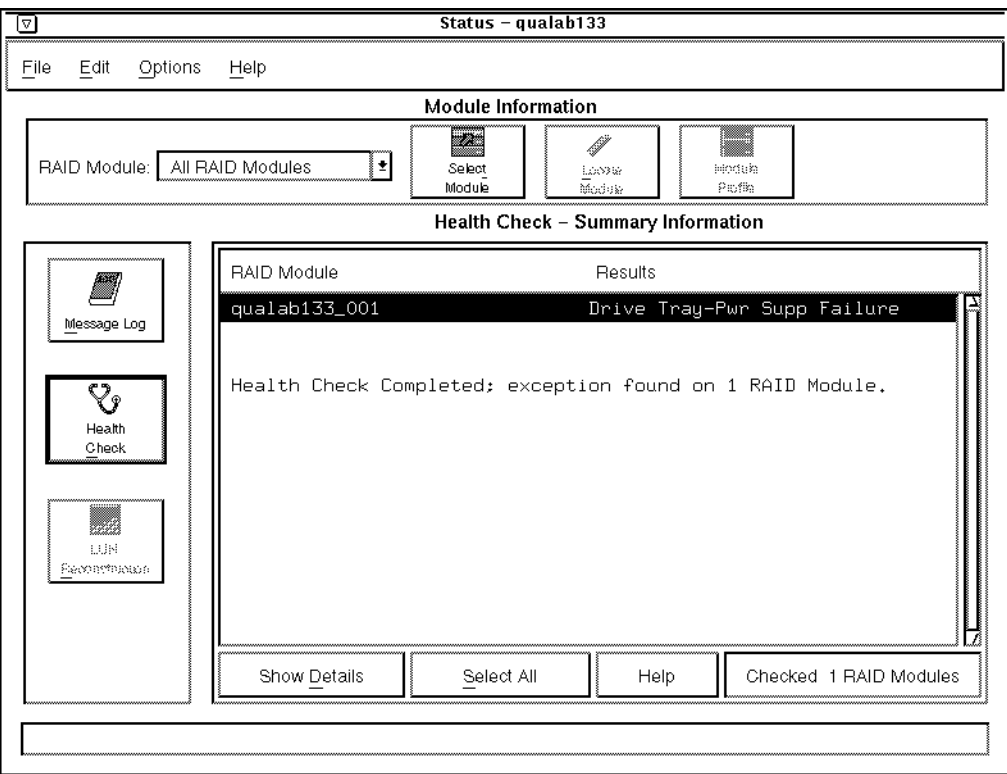

**FIGURE 2-3** Health Check Screen
# Determining the Current Configuration

Now that you have successfully installed the software, you need to use it to identify each RAID Module connected to your host system and determine the module's current configuration (number of drives, number of controllers, LUNs, etc.).

**Note –** Most RAID Modules are preconfigured with LUNs already defined. This LUN configuration may or may not work for your particular environment.

**Note –** RAID Manager assigns a number for each RAID Module connected to your host system (for example, RAID Module 001, RAID Module 002, etc.). These designations are shown in the RAID Module selection list near the top of each application's screen (see FIGURE 2-4).

## ▼ To Identify the Module and Determine Its Current Configuration

- **1. View the current drive groups and LUNs in a RAID Module.**
	- **a. Double-click the Configuration icon from the program group.**

The main Configuration screen is displayed (FIGURE 2-4). The configuration information for RAID Module 001 is shown by default. The main Configuration screen is composed of the following major areas:

- **Module Information Area** − Enables you to select a RAID Module, identify and locate it, and obtain profile information about the controllers, drives, and LUNs.
- **Drive Groups Area** Provides an overview of the different drive groups and their characteristics on the selected RAID Module.
- **Logical Unit (LUN) Information Area** − Provides a summary of the LUNs configured on the selected RAID Module.

| Logical Unit (LUN) Information<br><b>Drive Groups</b><br>Device<br>Number RAID<br><b>RAID</b><br>Capacity<br>Total<br>Remaining<br>Capacity (MB) Capacity (MB)<br>LUN<br>(MB)<br>Group<br>of LUNs<br>Level<br>Drives<br>Group<br>Name<br>Level<br>Status<br>78<br>Hot Spare<br>$\mathbf{1}$<br>c1t5d0s0<br>16372<br>Optimal<br>0<br>$\mathbf{1}$<br>5<br>T<br>I<br>ш<br>ı<br>5<br>2<br>c1t5d1s0<br>16372<br>1<br>5<br>16372<br>0<br>5<br>Optimal<br>1<br>1<br>2<br>3<br>2<br>5<br>5<br>16372<br>c1t5d2s0<br>16372<br>Optimal<br>1<br>0<br>5<br>3<br>3<br>5<br>5<br>16372<br>4<br>c0t4d3s0<br>5<br>16372<br>Optimal<br>0<br>1<br>5<br>5<br>4<br>4<br>16372<br>0<br>5<br>c0t4d4s0<br>5<br>16372<br>Optimal<br>1<br>5<br>5<br>5<br>5<br>16372<br>6<br>c0t4d5s0<br>16372<br>0<br>5<br>Optimal<br>1<br>5<br>5<br>6<br>7<br>6<br>16372<br>c0t4d6s0<br>8186<br>Optimal<br>1<br>0<br>-1<br>7<br>1<br>8186<br>1<br>4<br>0<br>B | qualab133_001<br> ± <br>RAID Module: |  |  |  | Module Information<br>$\overline{\phantom{a}}$<br>Select<br>Module | C. C. Corporation<br>Locate<br>Module | Module<br>Profile |  |  |  |
|----------------------------------------------------------------------------------------------------|--------------------------------------|--|--|--|--------------------------------------------------------------------|---------------------------------------|-------------------|--|--|--|
|                                                                                                    |                                      |  |  |  |                                                                    |                                       |                   |  |  |  |
|                                                                                                    |                                      |  |  |  |                                                                    |                                       |                   |  |  |  |
|                                                                                                    |                                      |  |  |  |                                                                    |                                       |                   |  |  |  |
|                                                                                                    |                                      |  |  |  |                                                                    |                                       |                   |  |  |  |
|                                                                                                    |                                      |  |  |  |                                                                    |                                       |                   |  |  |  |
|                                                                                                    |                                      |  |  |  |                                                                    |                                       |                   |  |  |  |
|                                                                                                    |                                      |  |  |  |                                                                    |                                       |                   |  |  |  |
|                                                                                                    |                                      |  |  |  |                                                                    |                                       |                   |  |  |  |
|                                                                                                    |                                      |  |  |  |                                                                    |                                       |                   |  |  |  |
|                                                                                                    |                                      |  |  |  |                                                                    |                                       |                   |  |  |  |

**FIGURE 2-4** Main Configuration Screen

**b. Make sure that the first RAID Module is selected in the RAID Module selection list near the top of the main Configuration screen.**

**Note –** If you have more than one RAID Module connected to your host system, each RAID Module appears in the list.

**c. At the main Configuration screen, view the current drive groups and LUNs.**

As you highlight a drive group in the list on the left side of the main screen, the corresponding LUNs are highlighted in the LUN Information area on the right side of the screen. You can highlight only one drive group at a time. You *cannot* select or highlight any item in the LUN information list (it is information only).

### **2. Locate and label a RAID Module.**

### **a. Click Locate Module, then Start.**

The activity lights flash on the drive canisters in this module. Remember that the RAID Module is the *entire unit* and not a particular set of drives.

### **b. Physically locate the RAID Module that has its activity lights flashing.**

Once you have identified the RAID Module, place a sticker label on it (for example, RAID Module 001, RAID Module 002, etc.) that corresponds to the number of the RAID Module you selected in Step b of Step 1 above. Use the label for future reference.

**c. Click Stop to turn off the flashing activity lights.**

**Note –** It is very important that you save the profile of each RAID Module during initial installation and any time you change your configuration. You can use this information as a reference if you need to perform any recovery or maintenance tasks.

- **3. Save and print a RAID Module's profile information.**
	- **a. Make sure the desired RAID Module is selected.**
	- **b. From the top menu, choose File** ➔ **Save Module Profile.**

A screen shows the different types of information you can save.

**c. Make sure All is selected (all of the buttons should be selected), then click OK to save all of the types of information.**

A screen display prompts you for a file name.

**d. Enter an appropriate path and file name on the Selection line, then click OK.**

The information is saved to the path and file name you specified.

**e. Print the Module Profile information you saved in Step d using your host system's printer utility.**

- **4. (Optional) View a RAID Module's profile.**
	- **a. Make sure the desired RAID Module is selected.**
	- **b. Click Module Profile.**

A summary information screen displays (see FIGURE 2-5) information about the controllers, drives, and LUNs in the RAID Module.

- **c. Click Controllers, Drives, or LUNs for more detailed information on these components.**
- **d. Click OK to exit the profile information.**
- **5. (Optional) View details on specific drives in a drive group.**
	- **a. If you want to know which specific drives comprise a particular drive group, select the drive group (in the main screen) and click List/Locate Drives.**
	- **b. Use the drive location information [x,y] provided in the list to physically locate individual drives in the module.**

You can also select Locate Module to flash the drives' activity lights in the RAID Module.

- **c. Click OK to exit the drive information.**
- **6. Repeat Step 1 through Step 3 (and Step 4 and Step 5, if desired) for each RAID Module connected to your host system.**

You should now have enough information to understand what your current configuration is for each RAID Module.

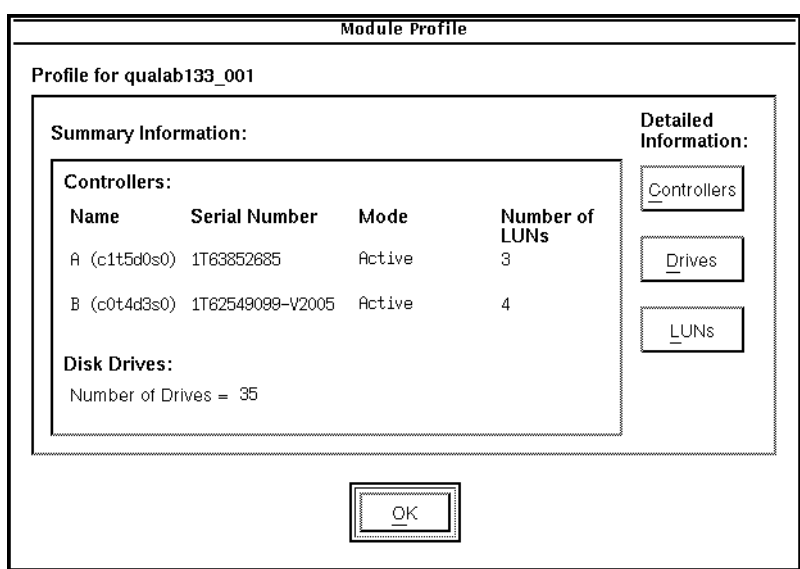

**FIGURE 2-5** Main Module Profile Screen

# Determining if Changes Are Necessary

In the previous section "Determining the Current Configuration" you should have performed the following tasks for each RAID Module connected to your host system:

- Reviewed each module's current configuration (controllers, drives, and LUNs/ drive groups).
- Identified each RAID Module using Locate Module and labeled the module.
- Saved the Module Profile information to a file using Save Module Profile, and printed the information.

Now, determine if you need to make any changes to the configuration to meet the requirements of your environment.

- **1. Use** TABLE 2-1 **and the Module Profile information you saved and printed to assist you in determining if any changes are necessary.**
- **2. If desired, exit the Configuration application.**

| <b>Parameter</b>                                                                             | <b>Description</b>                                                                                                    | Why Change?                                                                                                    | For More Information                                                                                                    |  |
|----------------------------------------------------------------------------------------------|----------------------------------------------------------------------------------------------------|----------------------------------------------------------------------------------------------------|----------------------------------------------------------------------------------------------------|--|
| <b>GENERAL PARAMETERS</b>                                                                    |                                                                                                    |                                                                                                    |                                                                                                    |  |
| Controller<br>Mode<br>Maintenance/<br>Tuning                                                 | Applicable controller<br>modes are single<br>active, active/<br>passive, or active/<br>active.                                                    | If you have an<br>active/passive<br>controller pair, you<br>should consider<br>changing it to<br>active/active for<br>best performance.                       | See the Maintenance/<br><b>Tuning Application</b><br>chapter in the User's<br>Guide.<br>Use the online help in<br>the Maintenance/<br>Tuning Application. |  |
| <b>Auto Parity</b><br>Check/Repair<br>Maintenance/<br>Tuning $\rightarrow$<br><b>Options</b> | An automatic parity<br>check/repair process<br>runs each day at a<br>specific time.<br>Defaults are auto<br>parity enabled and<br>run at 2:00 am. | If you want to<br>disable the check/<br>repair or change the<br>time when it runs.<br>It is highly<br>recommended that<br>you do not disable<br>this feature. | See the Maintenance/<br><b>Tuning Application</b><br>chapter in the User's<br>Guide.<br>Use the online help in<br>the Maintenance/<br>Tuning Application. |  |

**TABLE 2-1** Determine Required Configuration Changes

| Parameter                                                                                                    | <b>Description</b>                                                                                                    | Why Change?                                                                                                    | For More Information                                                                                                    |
|----------------------------------------------------------------------------------------------------|----------------------------------------------------------------------------------------------------|----------------------------------------------------------------------------------------------------|----------------------------------------------------------------------------------------------------|
| Checking<br>Interval<br>Status <b>→</b><br>Options → Log<br><b>Settings</b>                                     | The array monitor<br>checks the RAID<br>Modules periodically<br>looking for events<br>and failures.<br>The default is to<br>check every 5<br>minutes.                                                                  | If you want to<br>increase or decrease<br>the frequency of the<br>checking interval.                                                                                                    | See the Status<br>Application chapter in<br>the <i>User's Guide.</i><br>Use the online help in<br>the Status Application.           |
| <b>Hot Spare</b><br><b>Drives</b><br>Configuration<br>$\rightarrow$ Create Hot<br>Spare                         | A hot spare is a drive<br>containing no data<br>that acts as a standby<br>in case a drive fails in<br>a RAID 1, 3, or 5<br>LUN.<br>The hot spare adds<br>another level of<br>redundancy to your<br><b>RAID Module.</b> | If you want to<br>create new or<br>additional hot spare<br>drives for added<br>protection.                                                                                                    | See the Configuration<br>Application chapter in<br>the User's Guide.<br>Use the online help in<br>the Configuration<br>Application. |
| <b>LUN PARAMETERS</b>                                                                                           |                                                                                                    |                                                                                                    |                                                                                                    |
| RAID Level or<br>Number of<br><b>Drives</b><br>Configuration<br>$\rightarrow$ Delete, then<br><b>Create LUN</b> | Specifies how the<br>data is striped across<br>the drives and how<br>many drives<br>comprise a drive<br>group/LUN.                                                                                                    | If the current RAID<br>Level is not<br>appropriate for<br>your environment,<br>or you need to<br>change the number<br>of drives.<br>Note: This requires<br>you to delete and<br>re-create the<br>LUN(s)/drive<br>group you want to<br>change. | See the Configuration<br>Application chapter in<br>the User's Guide.<br>Use the online help in<br>the Configuration<br>Application. |
| <b>Segment Size</b><br>Configuration<br>$\rightarrow$ Delete, then<br>Create LUN $\rightarrow$<br>Options       | Specifies in 512-byte<br>blocks how much<br>data is written to one<br>drive before data is<br>written to another<br>drive in the group.                                                                                | If the segment size<br>is not appropriate<br>for your<br>environment.<br><b>Note:</b> This requires<br>you to delete and<br>re-create the<br>LUN(s) you want to<br>change.                                                                    | See the Configuration<br>Application chapter in<br>the User's Guide.<br>Use the online help in<br>the Configuration<br>Application. |

**TABLE 2-1** Determine Required Configuration Changes

| <b>Parameter</b>                                                                                                    | <b>Description</b>                                                                                    | Why Change?                                                                                                    | For More Information                                                                                                    |
|----------------------------------------------------------------------------------------------------|----------------------------------------------------------------------------------------------------|----------------------------------------------------------------------------------------------------|----------------------------------------------------------------------------------------------------|
| Capacity<br>Configuration<br>$\rightarrow$ Delete. then<br>Create LUN $\rightarrow$<br>Options                                              | Specifies in Mbytes<br>how much capacity is<br>available on the<br>$LUN(s)$ .                         | If you want to<br>increase or decrease<br>the capacities.<br>Note: This requires<br>you to delete and<br>recreate the LUN(s)<br>you want to<br>change. | See the Configuration<br>Application chapter in<br>the User's Guide.<br>Use the online help in<br>the Configuration<br>Application.                                                                                                    |
| Caching<br>Maintenance/<br><b>Tuning</b>                                                                                                    | Specifies the caching<br>parameters for each<br>LUN.                                                  | If you want to<br>enable or disable<br>any of these<br>parameters.                                                                                     | See the Maintenance/<br><b>Tuning Application</b><br>chapter in the User's<br>Guide to change<br>caching parameters on<br>existing LUNs, or use<br>the online help.<br>See the Configuration<br>Application chapter in<br>the User's Guide if you<br>are creating new<br>LUNs, or use the<br>online help. |
| LUN<br><b>Assignment</b><br>and LUN<br>Balancing<br>Configuration<br>→ Create LUN<br>$\rightarrow$ Options<br>Maintenance/<br><b>Tuning</b> | Determines what<br>controller owns<br>which LUNs/<br>drive groups.                                    | To reassign or<br>balance the LUNs/<br>drive groups<br>between controllers<br>in an active/active<br>pair.                                             | See the Maintenance/<br><b>Tuning Application</b><br>chapter in the User's<br>Guide to change LUN<br>Assignments on<br>existing LUNs, or use<br>the online help.<br>See the Configuration<br>Application chapter in<br>the User's Guide if you<br>are creating new<br>LUNs, or use the<br>online help.    |
| Reconstruction<br>Rate<br>Maintenance/<br>Tuning                                                                                            | Determines how<br>quickly<br>reconstruction<br>occurs on a LUN<br>when a failed drive is<br>replaced. | To increase or<br>decrease the<br>reconstruction<br>performance.                                                                                       | See the Maintenance/<br><b>Tuning Application</b><br>chapter in the User's<br>Guide.<br>Use the online help in<br>the Maintenance/<br>Tuning Application.                                                                                                    |

**TABLE 2-1** Determine Required Configuration Changes

# What's Next?

Now that you have successfully completed the installation of the software, refer to the *RAID Manager User's Guide* for detailed information on how to use each application and to make any changes that you determine are necessary.

Continue with Chapter 3, "Common Questions and Troubleshooting" for troubleshooting tips on problems you may encounter as you use this software with the Solaris operating environment.

## CHAPTER **3**

# Common Questions and Troubleshooting

# Common Questions

This chapter contains answers to common questions about using and troubleshooting the RAID Manager software.

**Note –** If you cannot find the question you are looking for, consult the *RAID Manager User's Guide* for additional common questions that are independent of the specific operating system.

**TABLE 3-1** Common Questions About Using RAID Manager Software

**How many logical units can I have per RAID Module?**

Both the operating system and the host adapter limit the maximum number of LUNs they can support. However, it may be possible to support up to 32 LUNs on a RAID Module. Because this can involve several support changes, carefully follow the information and procedures in "Configuring the Solaris Environment to Support RAID Manager" in Chapter 1. These changes include installing patches for the version of Solaris you are using, determining how many LUNs you can support (varies on the type of host adapter you have), and changing certain parameters in the rmparams file.

**TABLE 3-1** Common Questions About Using RAID Manager Software *(Continued)*

**How can I remove logical units from VERITAS control?**

#### **Important**

If you are using VERITAS and you want to perform any RAID Manager operation that requires exclusive access of the LUNs, you first need to remove the affected logical units/ drive groups from under VERITAS control, then unmount the devices. Such operations include **Delete** for LUNs and **Reset Configuration** (Configuration), fixing Multiple Drive Failures with **Recovery Guru** and formatting a LUN with **Options** ➔ **Manual Recovery** ➔ **Logical Units** (Recovery), and **Firmware Upgrade** ➔ **Offline** method (Maintenance/ Tuning).

1. Remove the LUN from its disk group by typing: **vxdg [-g groupname] rmdisk** *diskname* For example, type: vxdg -g rootdg rmdisk disk01

2. Remove the LUN from Volume Manager control by typing: **vxdisk rm** *devname* For example, type: vxdisk rm c1t0d0s2

3. Place the physical LUN offline by typing: **vxdisk offline** *devname* For example, type: vxdisk offline c1t0d0s2

### **Are there special considerations when creating the LUNs/drive groups on a RAID Module?**

If you are currently creating/formatting the first LUN *and* attempt to create another LUN on a different drive group before the first LUN's format is completed, the first LUN's status changes to Dead, then to Optimal after it is formatted. Subsequent LUNs on the different drive group should be formatted successfully. However, subsequent LUNs on the same (first) drive group could fail to be created.

This restriction applies to both the GUI and command line program raidutil.

#### **Action:**

*Wait* for the format to finish on the first drive group/LUN before creating LUNs on additional drive groups.

#### **TABLE 3-1** Common Questions About Using RAID Manager Software *(Continued)*

#### **What do I need to do after creating a LUN?**

Once you create a LUN using the Configuration Application, you have to make it part of the operating system. Refer to your Solaris documentation for details on adding a drive. Remember, each LUN (not a drive group) is seen by the operating system as *one* drive.

#### **Can I disable the RDAC (redundant disk array controller) protection feature?**

Yes. It is possible to disable the RDAC protection by adding the Rdac\_SupportDisabled parameter to the /etc/raid/rmparams file and setting the value to TRUE. You also need to reboot your system (boot  $-r$ ) for this change to take effect. See the rmparams man page for an explanation of this parameter.

#### **Caution**

If you do *not* have RDAC protection, certain features do not work as described in the *User Guide*:

• **Configuration** — cannot check for I/Os before deleting LUNs. Therefore, make sure you stop I/Os and no other users are on the system before selecting **Delete LUN**.

• **Recovery** and **Status** — **Recovery Guru** and **Health Check** may not display the Data Path Failure type for every condition. Therefore, thoroughly verify that the interface cable/ terminator is not removed or damaged before proceeding with any controller-related recovery procedure.

• **Maintenance/Tuning** — does not check for I/Os or verify LUNs are Optimal before upgrading firmware, balancing LUNs, or changing controller mode:

- 1. **Firmware Upgrade** the **Online** method for Firmware Upgrade is grayed out. Before selecting the **Offline** method of Firmware Upgrade, you must stop I/Os and unmount any file systems contained on the affected LUNs.
- 2. **LUN Balancing/Controller Mode** make sure you stop I/Os because they could fail. Also, if the LUNs contain file systems, you must first unmount them.

**What files do I need for upgrading firmware?**

You need to copy the appropriate controller firmware files to your host system.

#### **Controller Firmware Files**

When you receive new controller firmware files, copy them to your host system before attempting to perform the upgrade procedure. With any new controller firmware upgrade, you should receive one to three firmware files and the fwcompat.def file. This last file allows the software to compare the firmware files for compatibility during the upgrade process, providing you with a list of compatible files to select for downloading. Also, the software searches the default installation directory /etc/raid/fw for these files.

#### **Important**

If you do not copy fwcompat.def file to the host system, the software is unable to check the files for compatibility. Although you can still enter firmware filenames and download them, you do *not* have the protection that this compatibility check provides.

#### **TABLE 3-1** Common Questions About Using RAID Manager Software *(Continued)*

**What environment variables do I need to update after installing the RAID Manager software?**

After installing the RAID Manager software, you must include the following location in your \$PATH environment variable to enable command line access to the various tools and utilities: /usr/sbin/osa

#### **Are there any automation tools for building and configuring my Sun RSM Array 2000 system?**

A set of configuration scripts has been included in this product to help you set up RAID configurations. The scripts provide a "turnkey" setup mechanism based on several default configurations, and they can also be used as templates for building your own custom configurations. These scripts and an associated README can be found in the following directory on the CD: /Tools/default\_configs

### **Note**

These scripts are designed specifically for use with Seagate ST15230W 4.2 Gbyte disk drives. The scripts will need to be modified if other disk drives are used in the configuration.

**Can I configure RSM Array 2000 devices during SunInstall?**

It has been reported that some problems exist when attempting to configure RSM Array 2000 devices during SunInstall. Therefore, you should not configure RSM Array 2000 devices during SunInstall. Instead, wait until Solaris has completed installation on the host system disks and until all required patches have been installed.

**Is there Solaris AnswerBook™ support for the RSM Array 2000 product?**

AnswerBook documentation on the RSM Array 2000 product is available on the CD in the Product subdirectory. Use this package only if you want access to online documentation covering the RSM Array 2000—it is not required to run the software.

 **If I remove the RSM Array 2000 controller module from my system, do I need to remove the software as well?**

If you remove the RSM Array 2000 controller module, you should also remove the RAID Manager software to avoid any potential problems.

**I have replaced a bad controller with a new one and upon bringing up the RAID Manager software, it shows that the new controller is marked as passive. Is this expected behavior? How do I set the controllers back to active/active mode?**

There are some conditions during administration of the RSM Array 2000 system using the RAID Manager software that can cause controllers to set to *active/passive* mode. You can reset the controllers to the *active/active* state as follows:

- 1. Go to the Maintenance and Tuning application of rm6.
- 2. Select the RAID Module you want to change.
- 3. Select the Controller Mode icon.
- The controller state will be listed.
- 4. Select the button to switch to Active/Active.

You will be prompted to balance the LUNs. Select this option if desired.

### **TABLE 3-1** Common Questions About Using RAID Manager Software *(Continued)*

**If my system experiences a failover and is running on one good controller, can I take the system down to perform other system maintenance without replacing the bad controller?**

The RSM Array 2000 system has been designed to recover from severe hardware failures. In the case of a failed controller, the system will automatically move LUNs to the remaining good controller. As long as the system is not rebooted, this failover process will ensure that applications running on the system formerly using data from the failed controller can continue to access the same data from the new controller using the old device name.

However, if you reboot the system using the boot -r command after the failover has occurred, device paths to LUNs previously located on the failed controller will change. Many applications that are configured to look on a specific device may, therefore, stop functioning.

In the case of a single controller failure, you should replace the failed controller as soon as possible. Other system administration tasks that would normally require a boot  $-r$ , such as after adding a new SCSI device, should be deferred until the failed controller has been replaced and brought back online, and all LUNs have been balanced back to the state in which they existed when the failover occurred.

**Is there any way to configure my system to not rename device paths during a** boot -r (reconfiguration **reboot)?**

The way to ensure that device paths are preserved during reconfiguration reboots is to add the string #!noauto\_config to the rdriver.conf configuration file. Refer to the rdriver(4) man page for details.

**Are there some things I can do from the RAID Manager graphical user interface (GUI) that I can't do from the command line and vise versa?**

Yes, Some functionality differences exist between the command line interface (CLI) utilities provided with the RAID Manager software and the GUI facility. The functionality differences are documented in TABLE 3-2 for reference only and are subject to change. Where appropriate, the section under the GUI or the applicable CLI utility used to perform the indicated function is included in the table.

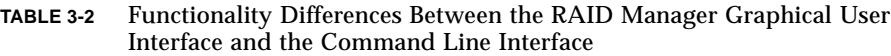

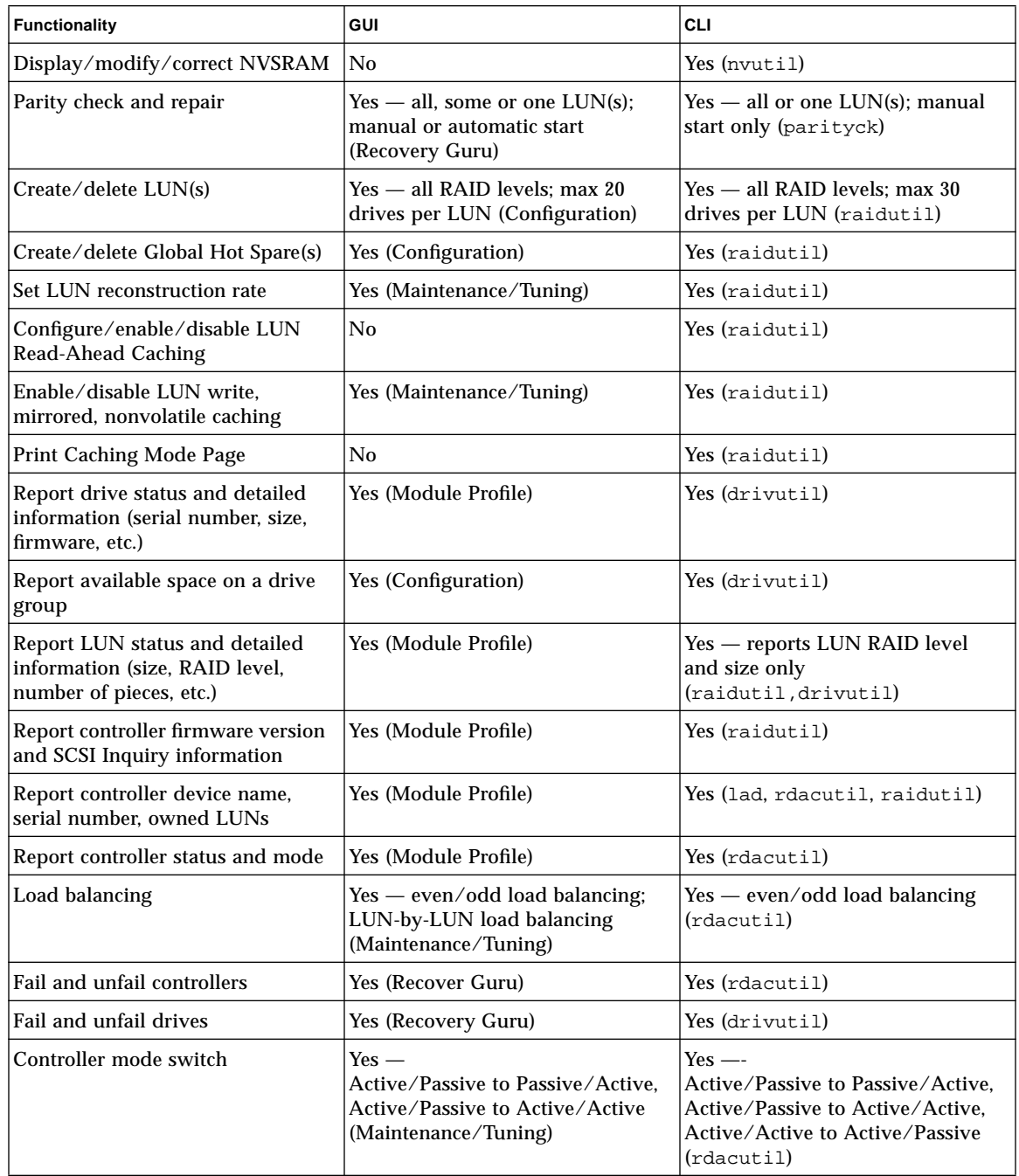

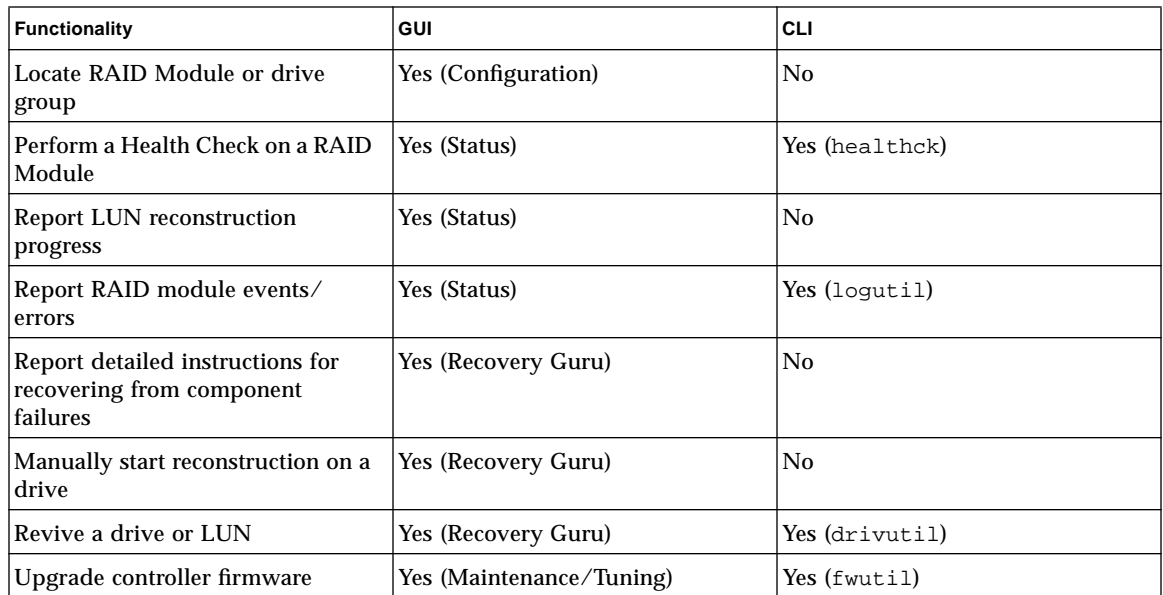

# Troubleshooting: Solaris Solutions

The troubleshooting tables that follow provide probable cause and action to take for specific problems you may have as you use the RAID Manager software with the Solaris operating environment.

The first section includes general topics that you might encounter using any of the applications. The sections that follow are organized by application.

**Note –** If you cannot find the problem you are looking for, consult the *User's Guide* for additional troubleshooting information. The *User's Guide* troubleshooting is independent of the specific operating system.

**Note –** Be sure to read "Software Limitations" on page 24 for the restrictions and important notes for using this software in the Solaris environment.

- General page  $51$
- Configuration Application  $-$  page 54
- Status Application—Message Log page  $56$
- Recovery Application—Recovery Guru page 57
- Maintenance/Tuning Application—Firmware Upgrade page 58

## General

In TABLE 3-3, you will find general problems you could have in all applications:

**TABLE 3-3** General Troubleshooting

Software does not load when you type  $\text{cm6}$  at the prompt.

**Cause:** The OpenWindows environment may not be running, or the rmparams file may be corrupted or missing from the installation (/etc/raid) directory.

#### **Action**:

1. Start the OpenWindows environment and try to start the software again. (See "Starting the Software" on page 28 if you need more information on starting this software.)

2. Copy the backup /etc/default/rmparams file to the /etc/raid directory and try to start the software again.

#### **Important**

The rmparams file is required for normal operation of the RAID Manager utilities. Therefore, if you make any changes to the /etc/raid/rmparams file, copy the edited file to the /etc/default directory.

**Font display problems on screen.**

**Cause:** RAID Manager uses the iso8859 font/character set for its various displays. If you do not have these fonts installed, then RAID Manager will use the fonts that are available which could cause minor display problems.

**Action:** Verify that you have two Sun font packages installed: 1. At the system prompt, type: pkginfo SUNWxwoft SUNWxwcft.

2. If *both* packages do not exist, install them.

**Some logical units are not visible on screen.**

**Cause:** Any time a long operation is being performed (such as formatting LUNs, upgrading controller firmware, checking/repairing parity, etc.) on logical units (LUNs), these LUNs do not appear on the screen *except* in the application where the operation was initiated. The software uses a file (/etc/raid/lunlocks) to hide these LUNs from the other applications, so that no other operations can be performed on them until the current operation is completed. For example, if you started a format in the Recovery Application, these LUNs show a "Formatting" status in Recovery, but do not appear in any other application.

Should the utility holding the LUN lock come to an abnormal termination (that is, if it crashes), these LUNs may remain hidden from the other applications.

#### **TABLE 3-3** General Troubleshooting *(Continued)*

### **Action**:

1. Wait for the operation to be completed, or perform operations on a different RAID Module.

2. If the utility holding the LUN lock crashes and/or you do not see LUNs that you know exist, do the following:

• Remove the lunlocks file (rm /etc/raid/lunlocks).

- Re-create this file (touch /etc/raid/lunlocks).
- Exit, then re-enter the application that could not see the LUN.

**Some controllers/RAID Modules are not visible on screen.**

**Cause**: If controllers or RAID Modules are not displayed and you know they exist, there could be some faulty connection between the RAID Module and the host adapter/network card. It is also possible that the RAID software or operating system does not yet recognize the devices. Less likely, the NVSRAM settings for the module's controllers may not be set properly to run this software. Normally, these settings are changed automatically during installation, and any incorrect settings are detected and corrected by the software.

#### **Action**:

1. Verify there is no problem on the data path:

• Select **Recovery Guru** and follow the **Fix** procedures for any component problem detected.

• Check the interface cables or network connections, as well as the SCSI IDs of the controllers. If they appear OK, turn off power to the module, and turn it back on. **OR**

2. If you see a message (on the console) that incorrect NVSRAM settings have been fixed, immediately reboot the operating system (connected to your RAID Modules via SCSI cable) so the new settings can take effect.

**"Cannot secure access to the LUNs" message displays (operations won't run for a selected RAID Module).**

**Cause:** Most likely a second application has requested exclusive access to the selected RAID Module when some other application has already secured access.

Many operations require exclusive access to the affected drive group/LUNs until its operation is completed (RAID Manager "locks" these components to secure this access). Also, if the affected LUNs have mounted file systems or are under VERITAS control, RAID Manager cannot gain exclusive access. Either this message is displayed, or the second request is denied and an error message indicates that the module has I/Os occurring or file systems are present. Operations requiring exclusive access include:

**Delete** for LUNs and **Reset Configuration** (Configuration); fixing Multiple Drive Failures with **Recovery Guru** and formatting a LUN with **Options** ➔ **Manual Recovery** ➔ **Logical Units** (Recovery); and **Firmware Upgrade** ➔ **Offline** method (Maintenance/Tuning).

#### **TABLE 3-3** General Troubleshooting *(Continued)*

### **Caution**

If the RAID Module has a multi-host configuration, use caution when performing the tasks that need exclusive access to ensure the two hosts do not send conflicting commands to the controllers in the RAID Modules.

#### **Action**:

- 1. Wait for any RAID Manager operation that has secured exclusive access to the LUNs to be completed before performing another operation on the same RAID Module.
- 2. If no other RAID Manager operations are running and the RAID Module has LUNs with mounted file systems,
- Stop I/Os to the affected RAID Modules.

• Unmount the file systems on the RAID Module and select the operation again. If you are unable to unmount the file systems (this may occur if writes were occurring when drives failed), reboot your system.

• If you are using VERITAS, you need to remove the LUNs from VERITAS control. See "How can I remove logical units from VERITAS control?" on page 44.

**Solaris doesn't use the new device name when LUN ownership is transferred between controllers (Maintenance/Tuning** ➔ **LUN Balancing).**

Although the device name will update in the application's screen displays, Solaris continues to use the original path (first controller's device name) until you perform a reboot (boot  $-r$ ) to recognize the configuration change.

 **"Help files are missing or corrupted" message**

Action: Check that the correct Help files are installed in the /etc/raid/bin/ directory. You should have five help files: helpcfg.txt, helpstat.txt, helprecv.txt, helpmnt.txt, and glossary.txt. Re-install them if necessary.

## Configuration Application

**TABLE 3-4** Troubleshooting for Configuration Changes

**Total capacity (main window) and available capacity (Create LUN screen) isn't correct for a RAID Module that has drives with different capacities.**

If your unassigned drive group contains drives with different capacities, such as 9-GB and 4-GB, then Configuration initially bases the total capacity and available capacity of the unassigned drive group (displayed in the Create LUN screen) on the capacity of the smaller drives. For example, if the unassigned drive group consisted of three 9-GB drives and two 4-GB drives, then the total/available capacity shown would be 8 GB (4-GB x 2).

Furthermore, if you create LUNs using mixed capacity drives, you use only the smallest capacity available (4-GB) and you *cannot* access the additional capacity on the larger drives.

**Action**: To avoid wasting the additional capacity of the larger capacity drives when creating logical units, select drives of the same capacity:

- 1. Highlight the **Unassigned** drive group.
- 2. Select **Create LUN** and set the desired RAID Level, number of drives, and number of LUNs.
- 3. Click **Options** ➔ **Drive Selection** and choose specific drives that share the same capacity (large or small).

For example, if you were going to create a three-drive RAID 0 LUN and the unassigned drive group contains 5 drives (two 2-GB drives and three 4-GB drives), you want to select the larger capacity drives. Once you select the number of drives in the main Create LUN screen, the available capacity is initially reported as 6-GB (instead of 12-GB). However, using Options ' Drive Selection you can select the three 4-GB drives (move them to the Selected Drives box) and the correct available capacity is reported.

### **TABLE 3-4** Troubleshooting for Configuration Changes *(Continued)*

**"The hot spare you just created at drive location [x,x] has a smaller capacity than some of the drives in the module" message.**

**Cause:** Hot spares cannot cover for drives with a larger capacity (that is, a 4 GB hot spare drive cannot stand in for a 9 GB failed drive). If your unassigned drive group contains drives with different capacities, then the Configuration Application selects the first available drive, *which may not be the largest capacity*.

**Note**: Remember [x,y] indicates the unique location of the drive in the selected RAID Module. This identifier corresponds to the drive's SCSI Channel number and SCSI ID where the channel number is always listed first. For example, [2,8] corresponds to the drive at location SCSI Channel 2 and SCSI ID 8.

#### **Important**

The unassigned drive group must contain a drive of the largest capacity in order for you to create a hot spare that can cover for any failed drive in the RAID Module.

- 1. *Before* creating hot spares, use **List/Locate Drives** to determine the sizes of the drives in the RAID Module, and to record the capacities and location of the larger-capacity drives in the unassigned drive group.
- 2. In the main Configuration screen, highlight the **Unassigned** drive group.
- 3. Select **Create Hot Spare**.
- 4. Select the number of hot spare drives you want to create, then select **Options**.
- 5. Does a larger-capacity drive appear in the Selected Drives list?
- YES. Select **Create**.
- NO. Highlight a larger-capacity drive in the Unselected Drives list. Select **Move**. Select **Create**.

## Status Application—Message Log

**TABLE 3-5** Troubleshooting for Message Log

**Unexpected information in Message Log.**

**Cause:** If you do not see the information you expect in Message Log, most likely your default log file is new or has been cleared recently. It could also mean that there are no messages for the message type you selected (from List Type), or for the RAID Module you selected. Normally, no messages in the log indicates that no events have been detected, so nothing has changed, gone wrong, or been corrected.

**Note**: It is possible to detect and correct problems using Health Check before the background monitor detects them, especially if you change the checking interval to a time larger than the default setting (five minutes). In such cases where you correct problems before the background monitor detects them, these events are *not* written to Message Log.

**Action:** If you do not see any messages and feel that an empty log is not possible:

- 1. Select List Type to be sure that All message types are selected.
- 2. Try selecting another module or All RAID Modules.
- 3. Check Current Log File at the bottom of the screen to verify that it matches the log file specified as the default in Log Settings. The default log is the file new messages are written to.
- 4. From the top menu, choose File  $\rightarrow$  Open Log to view a different log file.

If these do not work, try the following for your Solaris operating system:

a. Check the file permissions of the log file. Does root have read/write access to the file? b. If the file does not exist, does root have read/write/execute access to the directory?

Execute access to a directory means the ability to get a directory listing.

c. Is the arraymon daemon actually running? Type ps -ef | grep array to look for the process.

d. Does the script /etc/raid/bin/rmscript exist and have at least the putplog \$1 line?

e. Does root have read/execute privileges for the /etc/raid/bin/rmscript file? f. Does the executable /etc/raid/bin/putplog exist and have execute privileges?

## Recovery Application—Recovery Guru

**TABLE 3-6** Troubleshooting for Recovery Guru

**Cannot secure access to the LUNs .**

**Cause:** If you have multiple drive failures on a LUN/drive group, Recovery Guru needs exclusive access to that LUN in order to provide instructions for replacing the failed drives and restoring the LUN. If file systems are mounted on the affected LUN, Recovery Guru does not have this access.

**Note:** This also can occur if a single drive fails in a module without RAID technology.

### **Action**:

- 1. Wait for any RAID Manager operation that has secured exclusive access to the LUNs to be completed before performing another operation on the same RAID Module.
- 2. If no other RAID Manager operations are running and the RAID Module has LUNs with mounted file systems,

• Unmount the file systems on the RAID Module and select the operation again. If you are unable to unmount the file systems (this may occur if writes were occurring when drives failed), reboot your system.

• If you are using VERITAS, you need to remove the LUNs from VERITAS control. See "How can I remove logical units from VERITAS control?" on page 44.

## Maintenance/Tuning Application—Firmware Upgrade

#### **TABLE 3-7** Troubleshooting for Maintenance/Tuning

**Cannot secure access to LUNs (when upgrading controller firmware)**

**Cause:** The software needs exclusive access to the LUNs in order to perform an Offline firmware upgrade in the Maintenance/Tuning Application.

#### **Action**:

- 1. Wait for any RAID Manager operation that has secured exclusive access to the LUNs to be completed before performing another operation on the same RAID Module.
- 2. If no other RAID Manager operations are running and the RAID Module has LUNs with mounted file systems,

• Unmount the file systems on the RAID Module and select the operation again. If you are unable to unmount the file systems (this may occur if writes were occurring when drives failed), reboot your system.

• If you are using VERITAS, you need to remove the LUNs from VERITAS control. See "How can I remove logical units from VERITAS control?" on page 44.

#### **No firmware files/version(s) display.**

**Cause:** If the area under Compatible Files/Version(s) is blank after you select Firmware Upgrade, then the default directory does not contain *all* the necessary firmware files or the fwcompat.def file does not recognize the release version of your controller firmware. Remember that the software first searches the default installation subdirectory  $(\text{/etc/raid/fw})$  for the firmware files and the fwcompat.def file. If you copy these files to another directory, remember that it must also contain  $f$ wcompat.def, or you will see a no compatible files found message.

#### **Action**:

- 1. If you copied the files to some directory other than the default directory, enter that directory on the Path line, then select **OK**. If you have copied these files to another directory, remember that it must also contain fwcompat.def, or you will see a no compatible files found message.
- 2. Recopy the firmware files and the fwcompat.def file to the fw directory and try the firmware upgrade process again.

**Note**: You should select the version line that has both Firmware Level and Boot Level versions specified.

3. If the upgrade fails a second time, obtain a new copy of the firmware upgrade files.

## APPENDIX **A**

# Reference Material

This appendix includes the following reference material:

- $\blacksquare$  NVRAM Settings page 59
- $\blacksquare$  rmparams File Listing page 60
- $\blacksquare$  rmscript File Listing page 65
- man pages page 68

# NVRAM Settings

During installation of the software, the nvutil program (which is part of the installation package) will automatically check and, if necessary, change any NVRAM settings on the controllers in the RAID Modules necessary to run RAID Manager. Thus, in most cases, you should have no concerns about NVRAM settings and will need to read no further in this section.

However, if you have a RAID Module that has two controllers and you are not seeing both controllers using the Module Profile option in any of the applications (such as Configuration or Status), or you are seeing unusual behavior, you may have to change some NVRAM settings. You can use the command line nvutil program for this purpose. View the nvutil man page for online usage instructions.

**Note –** If you make any changes with nyutil, reboot the system. If you do not want to have to shut down your system, cycling power on the RAID Module without a reboot is sufficient *unless* you have changed the values at offset 0x0011 or 0x0024.

# rmparams File Listing

The following is a complete listing of the rmparams file. Note that some values/ entries may not be the same as the file on your system.

**Note –** The rmparams man page documents the parameters that are considered safe for users to modify. All other parameters should be left alone.

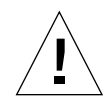

**Caution –** Because of the critical nature of the rmparams file, a backup copy of the file has been installed in the /etc/raid/ directory. If the rmparams file becomes corrupted or missing, copy the /etc/raid/rmparams file to the /etc/raid directory to resume normal operation. If you make any changes to this file directly or use the options in the GUI that write to this file (such as log settings, auto parity settings, etc.), always copy the new version of the file to the /etc/raid directory.

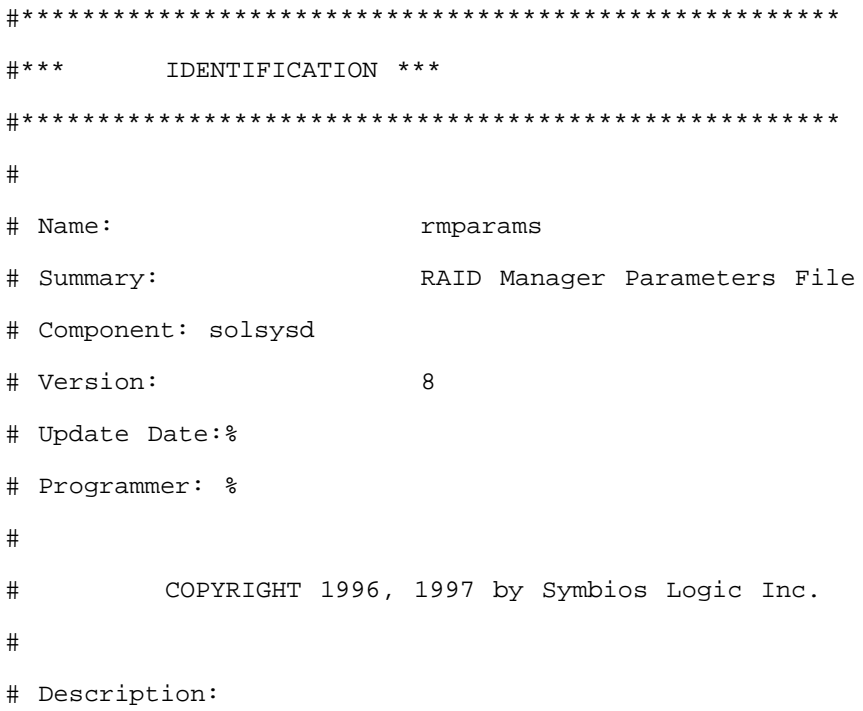

# The RAID Manager Parameters File holds runtime parameters for RAID Manager. RAID Manager programs access these values via the GetParam and PutParam interfaces (params.c). This scheme provides some control over RAID Manager behavior without use of command line options or program recompilation. # # Reference: # 1. PIP0003A.DOC, Source Code Integrity Measures # #Coding Standard Waivers: #\*\*\*\*\*\*\*\*\*\*\*\*\*\*\*\*\*\*\*\*\*\*\*\*\*\*\*\*\*\*\*\*\*\*\*\*\*\*\*\*\*\*\*\*\*\*\*\*\*\*\*\*\*\* # System Parameters System\_AltDevDirRoot=/dev/symsm/dev/rdsk System\_LunlocksDirPath=/etc/symsm/lunlocks System\_MaxLunsPerController=8 System\_MaxControllers=32 System\_NamefileDirPath=/etc/symsm/mnf System\_RmHomeDirectory=/usr/lib/symsm System\_NametempDirPath=/etc/symsm/nametmp System\_TimestampDirPath=/etc/symsm/timestamps System\_RmBootHomeDirectory=/usr/lib/symsm/bin System\_RmFirmwareDirectory=fw System\_MaxHostAdapters=32 System\_MaxSCSIid=31 System\_MaxLunsPerHostAdapter=16 System\_SafePassThroughLun=0 System\_LunReDistribution=TRUE System\_NvsramDefDirPath=/usr/lib/symsm/fw/

System\_RdacBlkDirectory=/dev/symsm/dev/dsk System\_RdacChrDirectory=/dev/symsm/dev/rdsk System\_UnprotectedOfflineUpgradeAllowed=FALSE System\_DefaultModuleSelect=FALSE

# Array Monitor Parameters

```
Monitor PollInterval=5
Monitor_ParityTime=02:00
Monitor_PchkEnabled=1
Monitor_ParityName=bin/parityck -aqf
```
# Graphical Viewer Parameters

```
Viewer_Log_Opened = rmlog.log
Viewer_Controller= All DiskArrays
Viewer_Select1= NONE
Viewer_Inequallity1= NONE
Viewer_Conjunction1= NONE
Viewer_Phrase1= NONE (NOTE: This value could be set to NONE or
it could appear blank)
Viewer_Select2= NONE
Viewer_Inequallity2= NONE
Viewer_Conjunction2= NONE
Viewer_Phrase2= NONE (NOTE: This value could be set to NONE or
it could appear blank)
Viewer_LogSize= 40
```

```
Help_Files_Directory = help/
```

```
Help_Files_GlossaryName = help/glossary.txt
```
# Parity Assurance Parameters

# Limits for Parity\_Amount is 1000 to 37767 # Limits for Parity\_Delay is 0 to 10

```
Parity_Amount=10000
Parity_Delay=1
```
# Notification Parameters

```
Notify_LogName=rmlog.log
Notify_LogEnabled=1
Notify_ScriptName=usr/lib/symsm/bin/rmscript
```

```
# The System_CatalogLanguage parameter corresponds to
# the set ID in the RAID Manager message catalog.
# Supporting a new language involves adding a new set to
# the messages.cat file and setting the
# System_CatalogLanguage parameter to the new set ID. The
# currently defined sets are:
#
# Set ID Language
# ______ ________
#
# 101 ENGLISH
#
```
Appendix A Reference Material **63**

# RAID Manager reserves sets 101 and above for its use; sets 1- 100 are available for user customization.

System\_CatalogLanguage=101

# RDAC driver/Resolution Daemon Failover parameters

Rdac\_SupportDisabled=FALSE Rdac\_Forced\_Quiescence\_Flag=TRUE Rdac\_Fail\_Flag=TRUE Rdac\_Quiescence\_Timeout=5 Rdac\_Ioctl\_Retry\_Flag=TRUE

#SNMP Trap Notification Daemon Definitions #SNMP\_Action\_Number=0 - no notifications are sent #SNMP\_Action\_Number=1 - SNMP version one traps are sent #SNMP\_Action\_Number=2 - all relevant data is written to the file trap.dat

SNMP\_Target\_IP\_Address=127.0.0.1 SNMP\_Community\_Name=NONE SNMP\_Action\_Number=0

# rmscript File Listing

The following is a complete listing of the rmscript file. Note that some values/ entries may not be the same as the file on your system.

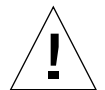

**Caution –** The last line in the rmscript file must *always* be rm \$1.

#!/bin/sh

```
#######################################################
### IDENTIFICATION###
########################################################
# Name: rmscript
# Title: Initial RAID Manager event notification script
# for Solaris
# Version:
# Revision:
# Update Date:
# Programmer:
# Documents:
#
# COPYRIGHT 1995 SYMBIOS LOGIC
#
# Description:
# This script is called by the RAID Manager application
# or daemon every time a new event has been detected.
# The application creates an event record and saves it
```
# in a file whose name is passed as the first argument # to this script. # # After initial installation, users may change this # script to add or remove features, such as mailing # the superuser account, etc. However, this script # should always call putplog to update the proprietary # log (disabling of this can be done via the parameter # file), and it must delete the event file when it is # done with it. # # Add the event to the proprietary log putplog \$1 # Add the event to the syslog EVTYPE='cut  $-d$ \~ -f6 \$1' if [ EVTYPE != 30 ] then (case \$EVTYPE in # An AEN event 00) awk  $-F\$  'NF > 0 { printf "AEN event Host=%s Ctrl=%s Dev=%s\n ASC=%s ASCQ=%s FRU=%s LUN=%s LUN Stat=%s\n Sense=%s", \$1, \$2,  $$3, \text{ substr}(\$7,1,2), \text{substr}(\$7,3,2), \$8, \$9, \$10, \$11 \}' < \$11;$ # #Mode Page events are ignored for now  $#10)$  ;;

```
#
#Parity event
20) awk -F\ 'NF > 0 { printf "Parity event Host=%s Ctrl=%s
Dev=%s\n
Start Blk=%s End Blk=%s # Blks=%s LUN=%s ", $1, $2, $3, $7, $8,
$9, $10 }' < $1i;#
#Text events are ignored for now
90) ;;
esac) | ( if [ -x "/usr/ucb/logger" ]
   then
        /usr/ucb/logger -t raid -p user.err
             elif [ -x "/usr/bin/logger" ]
   then
        /usr/bin/logger -t raid -p user.err
   fi
   )
# Mail the superuser that an event has occurred
(awk -F\ 'NF > 0 { printf "An array event has been detected on
Controller s \n\rightharpoonup Device ss at Host s - Time s s \n\rightharpoonup s^2, s^3,$1, $4, $5 }' < $1;
  echo "\nGo to the Message Log in the Status Application for
details" ) | mailx -s "raid Event" root
case $EVTYPE in
    00) cCode="'cut -d\~ -f7 $1'"
        cCode="'echo 0000$cCode'";;
   20)cCode="'cut -d\~ -f11 $1'";;
   90)cCode="'cut -d \sim -f11 \$1'";;
```

```
esac
ctrlName="'cut -d \ -f2 \$1'"
hostName="'cut -d \sim -f1 $1'"
hostIP="'nslookup $hostName | sed -n '5,5p' | cut -d : -f2'"
trapcntl $cCode $ctrlName $hostIP $hostName
fi
# Delete the event file (needed since arraymon does not do
this)
rm $1
```
## man pages

The following man pages provide supplementary information for disk array management and administration.

- arraymon
- lad
- logutil
- nvutil
- parityck
- raidman
- raidutil
- rdac
- rdacutil
- rdaemon
- rmevent
- rmparams
- rmscript
- storutil
Some tasks are carried out automatically by daemon processes that run from system startup to system shutdown. There are, however, command line utilities that enable you to embed customized and/or interactive operations.

For an overview of the RAID Manager graphical user interface, command line programs, daemon programs, driver modules, and customizable elements, see the raidman man page.

# Index

# **C**

cannot secure access to LUNs message, 57, 58 capacity mixed drive sizes, 54 changes to support RAID Manager, 15 checking hardware and software, 2 checking module status, 30 components required, 2 configuration determining current setup, 33 RAID Modules, 33 Configuration Application main screen illustrated, 34 starting, 33 troubleshooting, 54 controllers not visible on screen, 52

# **D**

determining configuration current setup, 33 when to change, 38 device name LUN ownership and, 53 disabling RDAC, 45 drives mixed capacity restrictions, 54

# **E**

error messages see messages

# **F**

files firmware, 45 fwcompat.def, 45 lunlocks, 51 rmparams listing, 60 see also man pages see also rmparams filesystems unmounting, 53, 57, 58 Firmware Upgrade blank screen, 58 files needed, 45 fonts required, 29, 51 fwcompat.def file, 45, 58

# **H**

hardware requirements, 2 Health Check main screen illustrated, 32 running, 30 host adapter LUN limit per, 16, 18 required hardware, 2

hot spare described, 39 too small capacity, 55

## **I**

identifying module configuration, 33 installation before beginning, 2 verification, 13

## **L**

log file, empty, 56 logical units cannot secure access message, 57, 58 limit per host adapter, 16, 18 limit per module, 16, 18 not visible on screen, 51 removing from Veritas control, 52 lunlocks file, 51

#### **M**

Maintenance/Tuning Application troubleshooting, 58 man pages overview, 68 Message Log troubleshooting, 56 unexpected information, 56 messages cannot secure access to LUNs, 57, 58 help files missing or corrupted, 53 non-optimal Health Check results, 30 MIB file, 21 Module Profile main screen illustrated, 37 multi-host, 2 multi-initiator, 2

#### **N**

NMS

see SNMP notification see rmscript see SNMP NVRAM settings, 59 NVSRAM settings, 52 nvutil see also NVRAM settings

## **O**

online help can't access, 53

## **P**

pkgadd installing update software, 8 preparing to install, 2 program group illustrated, 28

## **R**

RAID Module checking status, 30 identifying configuration, 33 LUN limit per, 16, 18 not visible on screen, 52 RDAC disabling, 45 RDAC (not supported), 45 Recovery Guru restrictions, 57 troubleshooting, 57 restrictions cannot secure access to LUNs, 57, 58 LUN limits, 16, 18 mixed capacity drives, 54 software and operating system, 24 rmparams file contents, 60 missing, 51

rmscript scriptable notification, 19

## **S**

screen illustrations Configuration Application, 34 Health Check, 32 Module Profile, 37 program group, 28 Status Application, 31 settings, NVRAM, 59 simple network management protocol see SNMP SNMP disabling, 22 enabling, 21 MIB file and, 21 set up NMS, 21 software doesn't start, 51 installing, 4 program group illustrated, 28 requirements, 2 restrictions, 24 starting, 28 support changes, 15 Solaris installing with, 4 LUN limits, 16, 18 requirements, 2 restrictions with RAID Manager, 24 troubleshooting, 50 starting Configuration Application, 33 RAID Manager, 28 Status Application main screen illustrated, 31 troubleshooting Message Log, 56 status, checking modules, 30

Configuration Application, 54 Firmware Upgrade, 58 general for all applications, 51 hot spare creation, 55 Message Log, 56 mixed capacity drives, 54 Recovery Guru, 57 removing LUNs from Veritas control, 52 Solaris, 50

## **U**

unmounting filesystems, 53, 57, 58 upgrading controller firmware no files/version displayed, 58 restrictions, 58 User Guide, when to use, 41

## **V**

verifying installation, 13 Veritas removing LUNs from its control, 52 version, determining for Solaris, 2

#### **T**

troubleshooting